Epson Stylus<sup>®</sup> Photo TX720WD / Artisan. 725

# Basic Operation Guide

- for use without a computer -

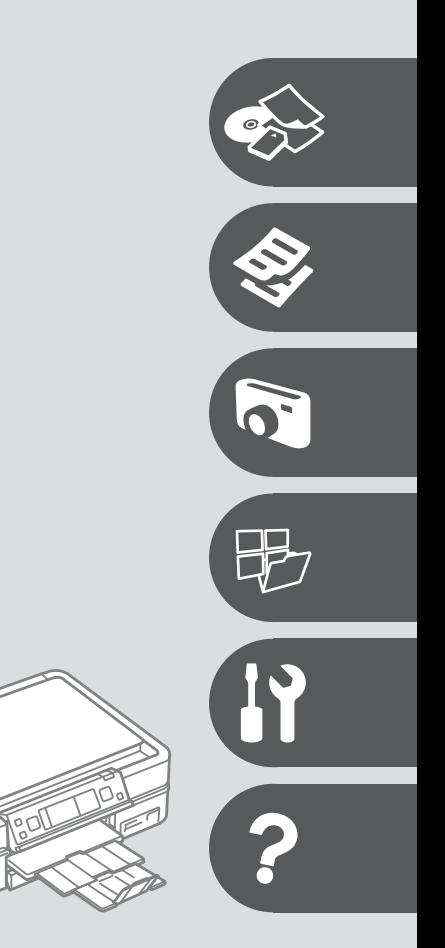

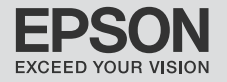

#### Contents

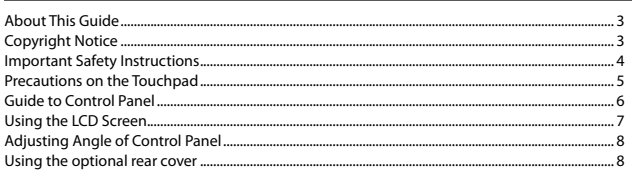

#### **Handling Media and Originals**

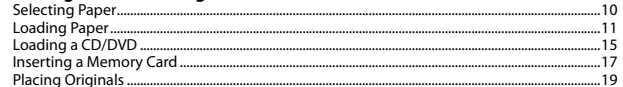

#### **Copy Mode**

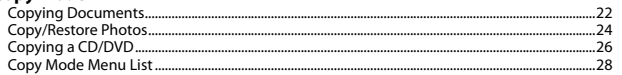

#### **Print Photos Mode**

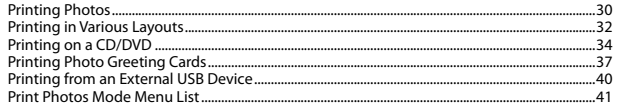

#### **Other Mode**

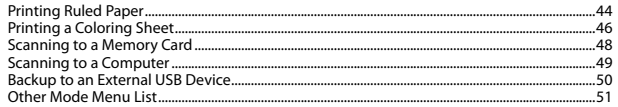

#### **Setup Mode (Maintenance)**

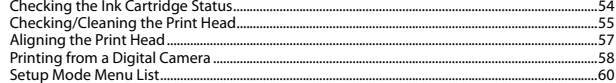

#### **Solving Problems**

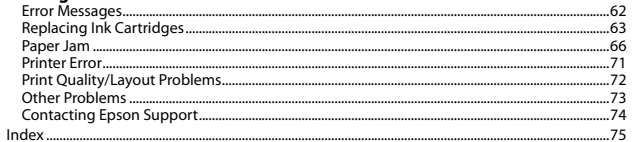

### About This Guide

Follow these guidelines as you read your instructions:

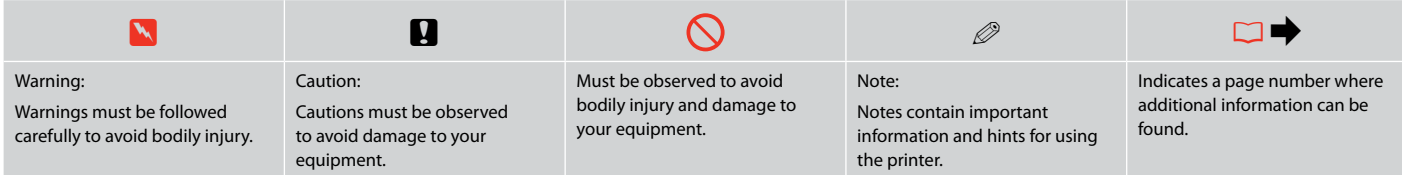

## Copyright Notice

No part of this publication may be reproduced, stored in a retrieval system, or transmitted in any form or by any means, electronic, mechanical, photocopying, recording, or otherwise, without the prior written permission of Seiko Epson Corporation. The information contained herein is designed only for use with this product. Epson is not responsible for any use of this information as applied to other printers. Neither Seiko Epson Corporation nor its affiliates shall be liable to the purchaser of this product or third parties for damages, losses, costs, or expenses incurred by the purchaser or third parties as a result of accident, misuse, or abuse of this product or unauthorized modifications, repairs, or alterations to this product, or (excluding the U.S.) failure to strictly comply with Seiko Epson Corporation's operating and maintenance instructions.

Seiko Epson Corporation shall not be liable for any damages or problems arising from the use of any options or any consumable products other than those designated as Original Epson Products or Epson Approved Products by Seiko Epson Corporation.

Seiko Epson Corporation shall not be held liable for any damage resulting from electromagnetic interference that occurs from the use of any interface cables other than those designated as Epson Approved Products by Seiko Epson Corporation.

EPSON® and EPSON STYLUS® are registered trademarks, and EPSON EXCEED YOUR VISION or EXCEED YOUR VISION and ARTISAN are trademarks of Seiko Epson Corporation.

PRINT Image Matching™ and the PRINT Image Matching logo are trademarks of Seiko Epson Corporation. Copyright © 2001 Seiko Epson Corporation. All rights reserved.

#### SDHC™ is a trademark.

Memory Stick, Memory Stick Duo, Memory Stick PRO, Memory Stick PRO Duo, Memory Stick PRO-HG Duo, Memory Stick Micro, MagicGate Memory Stick, and MagicGate Memory Stick Duo are trademarks of Sony Corporation.

xD-Picture Card™ is a trademark of Fuji Photo Film Co., Ltd.

The Bluetooth® word mark is owned by the Bluetooth SIG, Inc. and licensed to Seiko Epson Corporation.

General Notice: Other product names used herein are for identification purposes only and may be trademarks of their respective owners. Epson disclaims any and all rights in those marks.

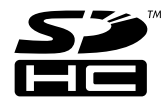

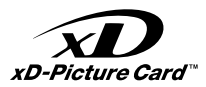

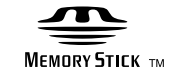

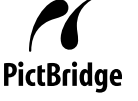

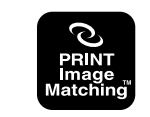

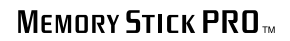

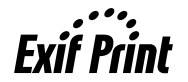

## Important Safety Instructions

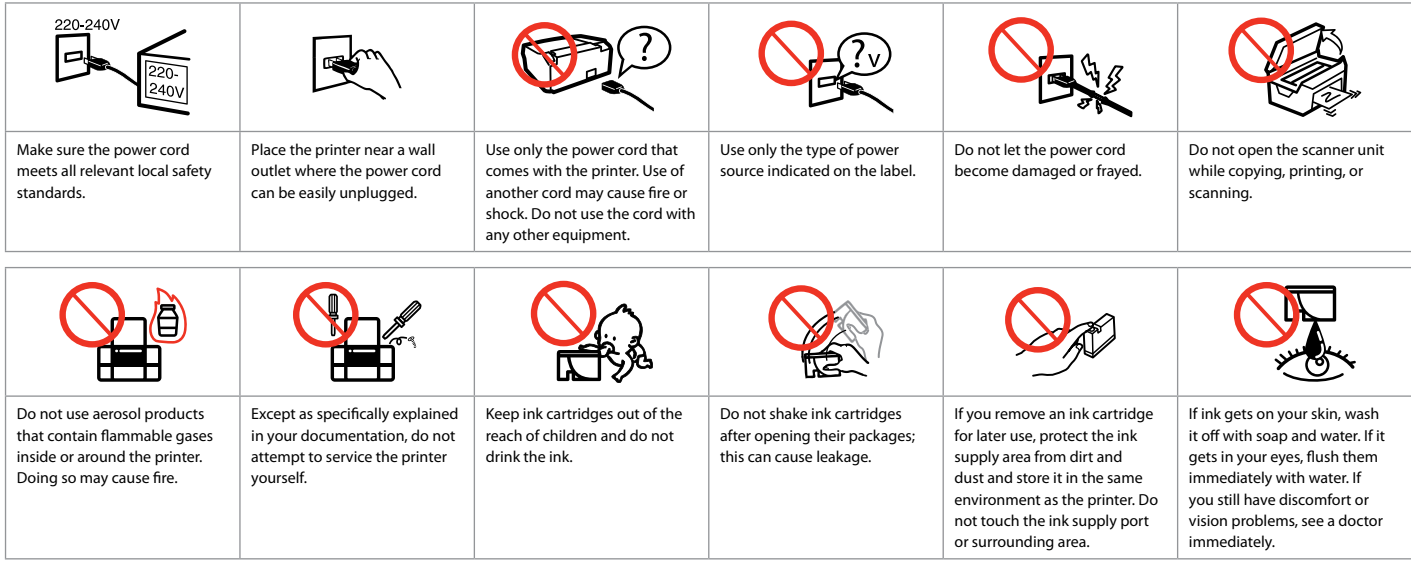

### Precautions on the Touchpad

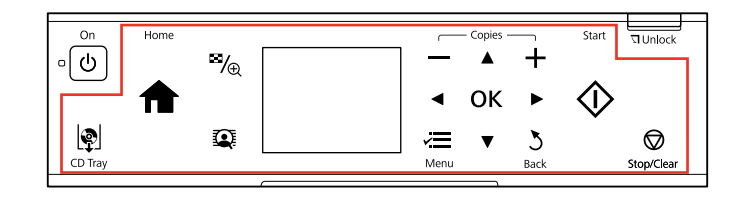

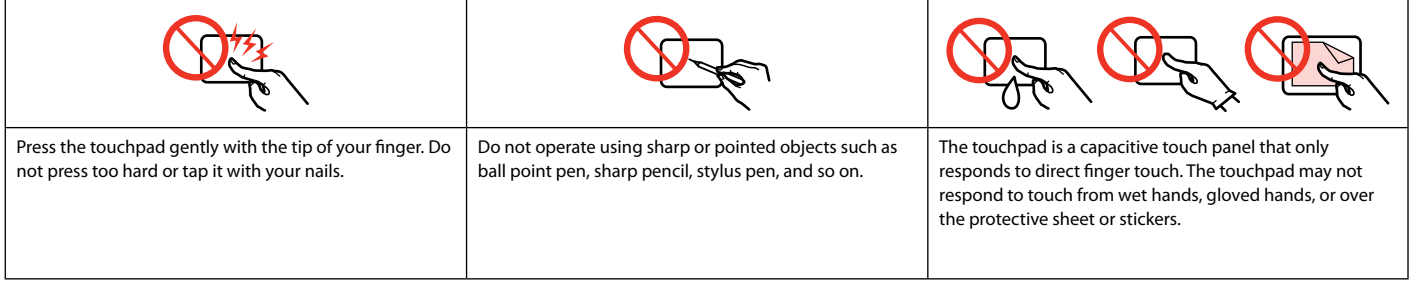

# Guide to Control Panel

Control panel design varies by area.

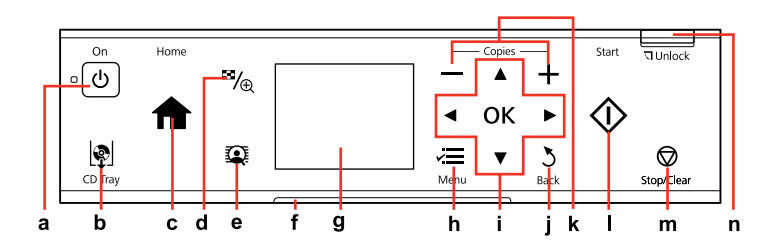

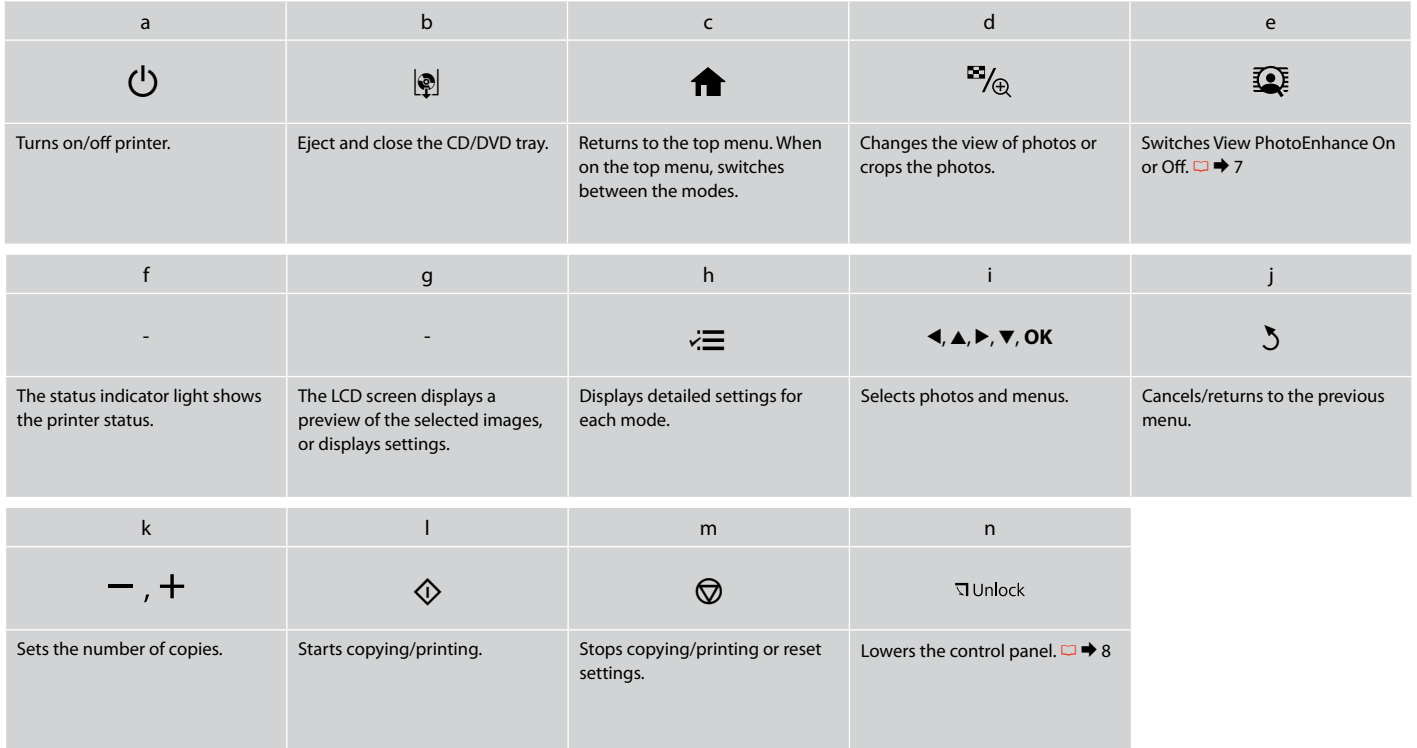

#### Using the LCD Screen

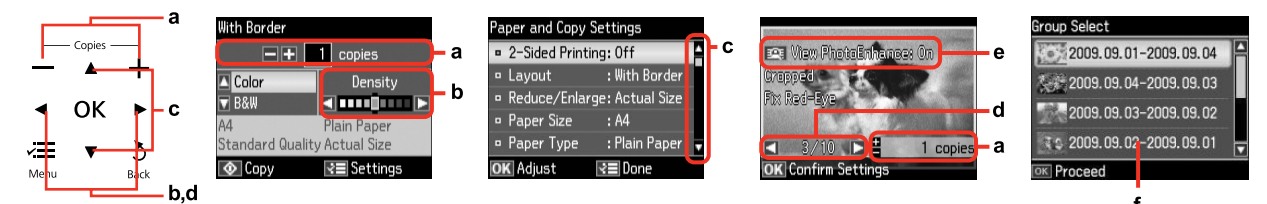

The actual screen display may differ slightly from those shown in this guide.

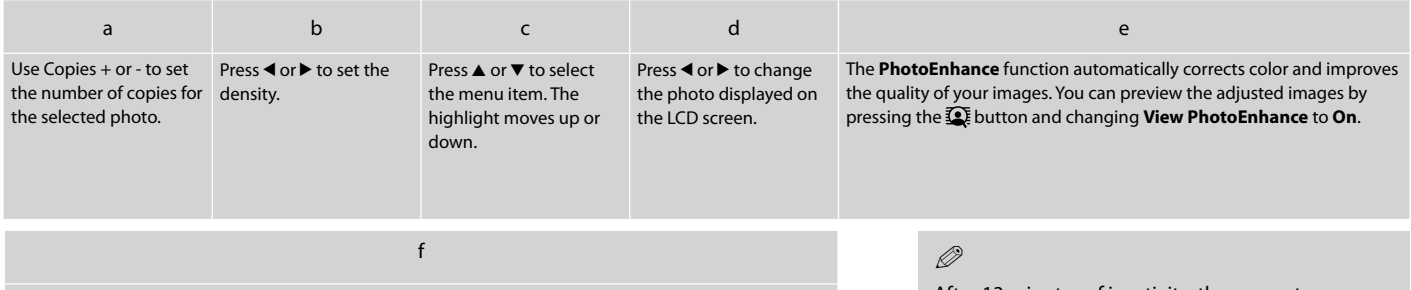

When you have more than 999 photos on your memory card, the LCD screen displays a message to let you select a group. Images are sorted by the date they were taken. To select and show images in a group, press ▲ or ▼ to select a group and then press **OK**. To re-select a group or folder, select **Print Photos**, **Select Location**, and then select **Select Group** or **Select Folder**.

After 13 minutes of inactivity, the screen turns black to save energy. Touch the screen to return the screen to its previous state.

#### Adjusting Angle of Control Panel

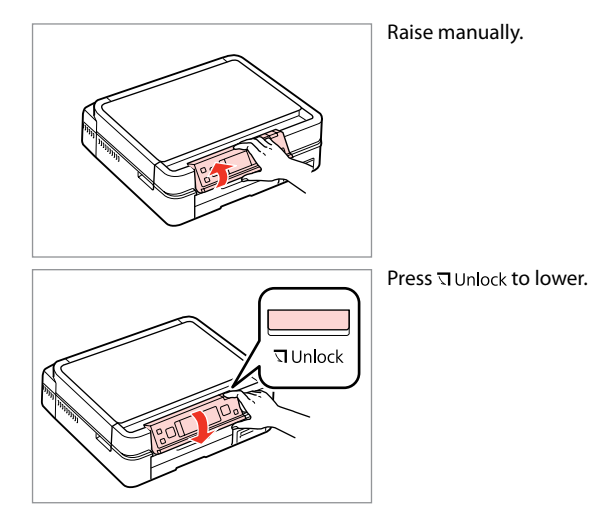

### Using the optional rear cover

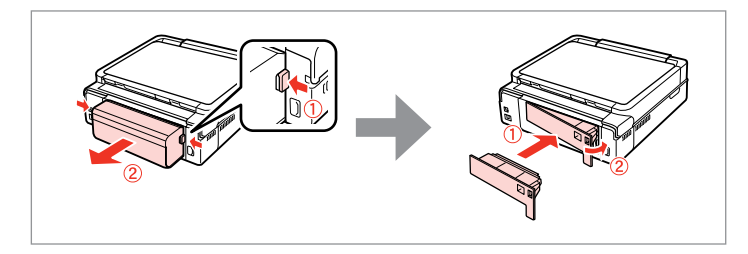

#### $\mathscr{D}$

If you do not want to use 2-sided printing, remove the auto duplexer and replace with the supplied rear cover. For more details, see the online User's Guide. Depending on the area, the rear cover may not be supplied.

# **Handling Media and Originals**

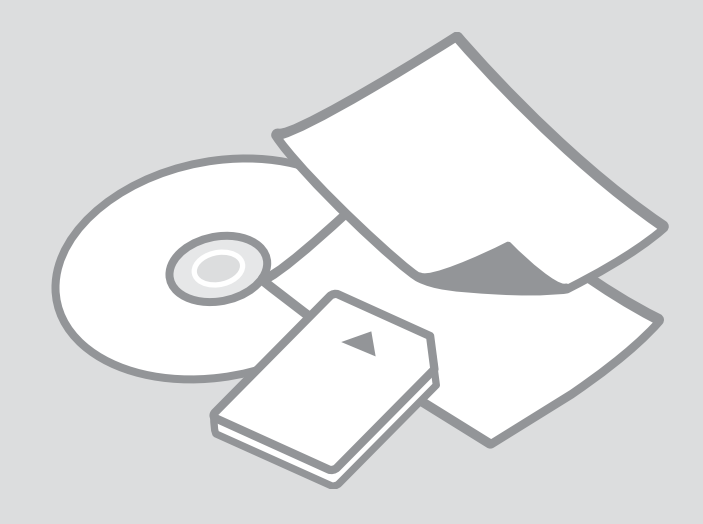

## Selecting Paper

The availability of special paper varies by area.

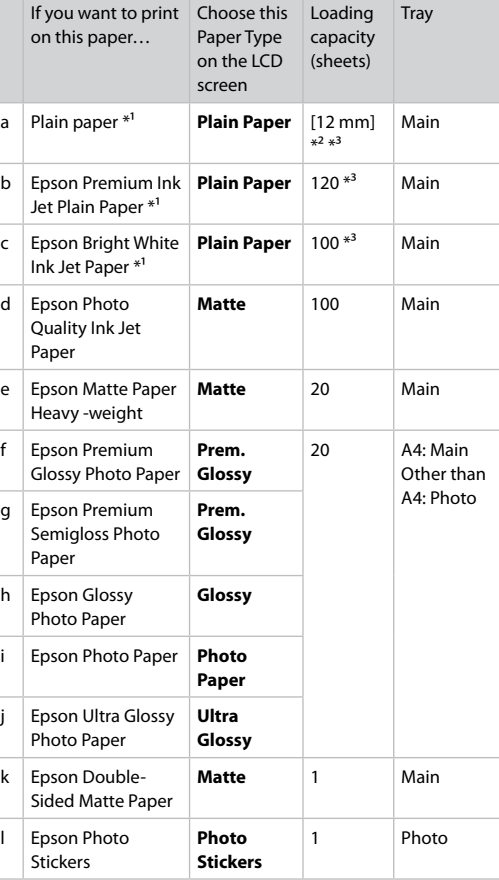

\*1 You can perform 2-sided printing with this paper.

\*2 Paper with a weight of 64 to 90 g/m<sup>2</sup>.

\*3 For manual 2-sided printing, 30 sheets.

# Loading Paper

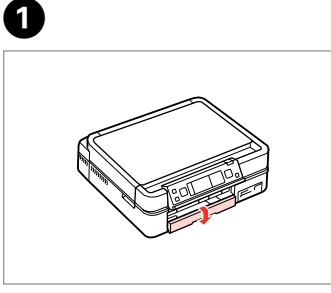

Flip down.

Close the output tray if it is ejected.

 $\oslash$ 

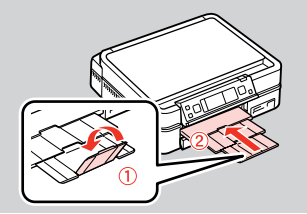

 $\boldsymbol{Q}$ 

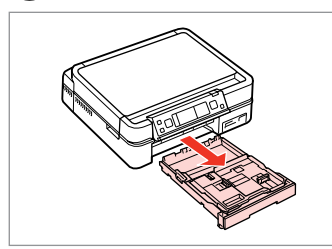

Pull out.

#### $\mathscr{D}$

Make sure paper is not loaded in the photo tray.

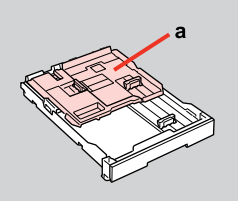

 $\mathbf{h}$ 

a: Photo tray b: Main tray

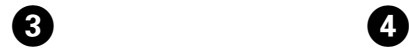

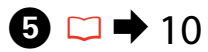

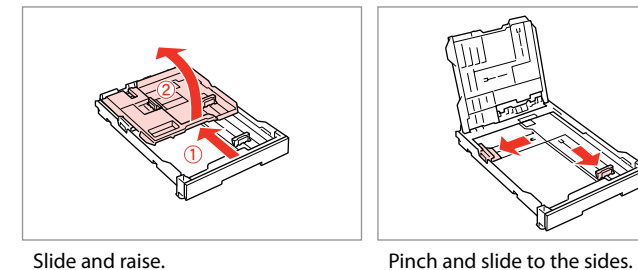

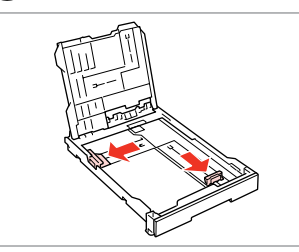

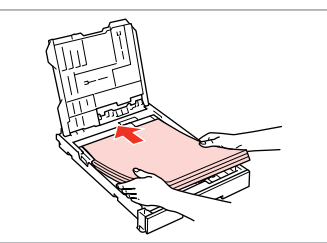

Load printable side DOWN.

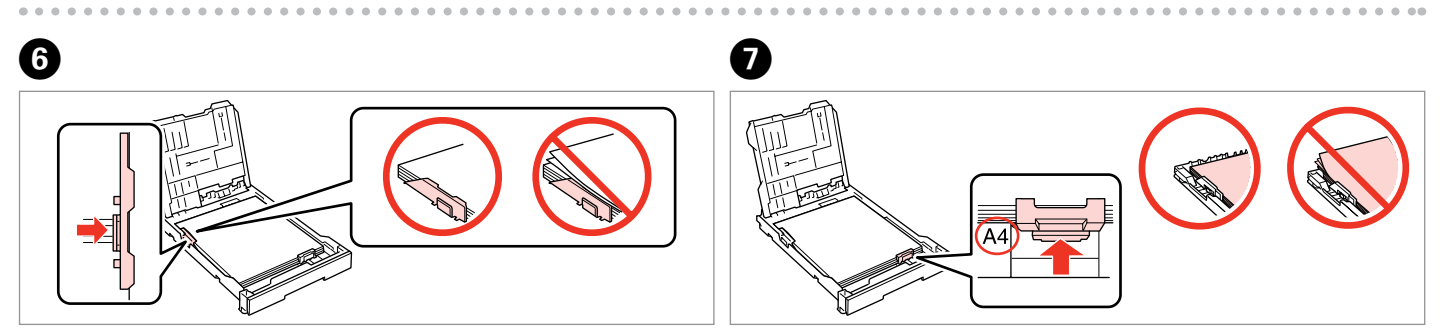

Slide to the edges of paper.

Slide to your paper size.

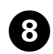

# $\bigcirc$   $\Box$   $\rightarrow$  10

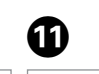

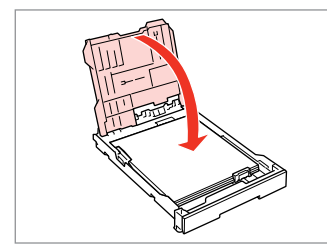

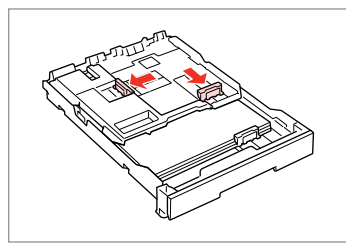

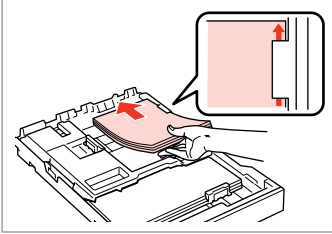

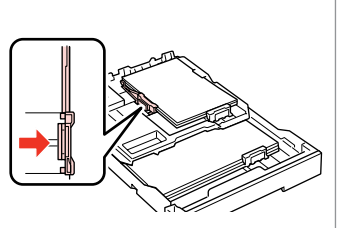

Close.

Pinch and slide to the sides.

 $\boldsymbol{\Theta}$ 

Load printable side DOWN.

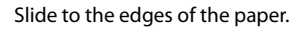

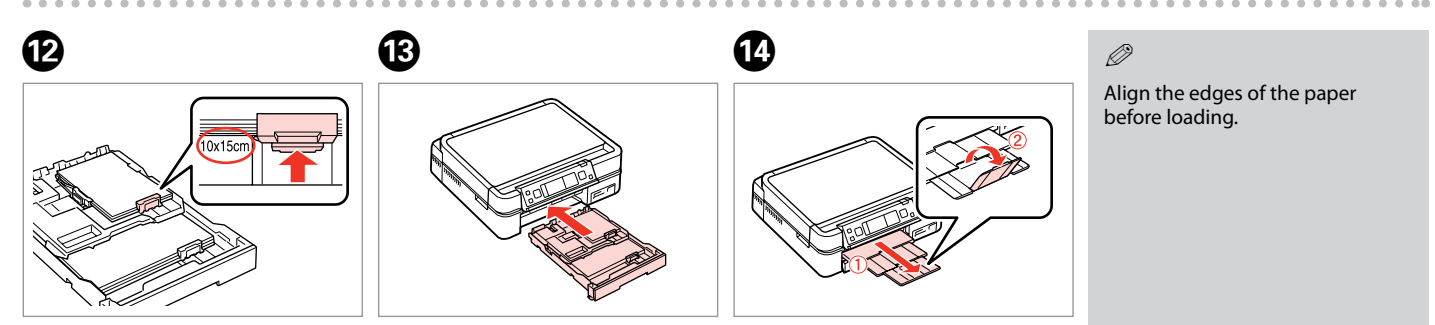

Slide to your paper size.

Insert keeping the cassette flat.

Slide out and raise.

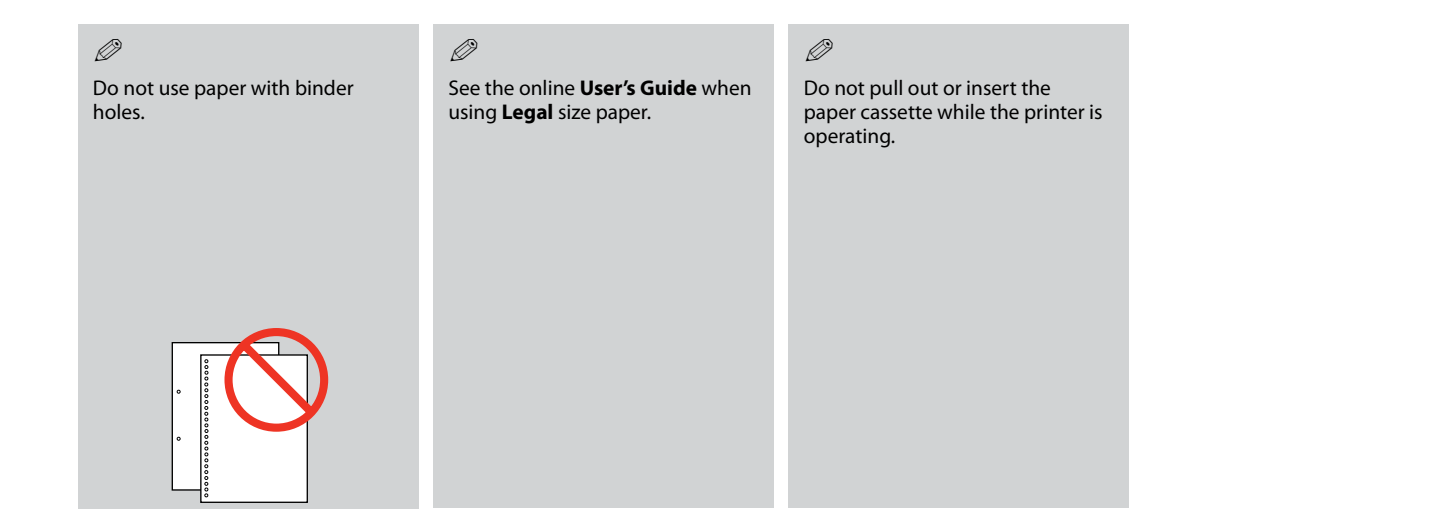

#### Q

When loading a Photo Sticker sheet, place it face DOWN as shown on the right. Do not use the loading support sheet that came with the Photo Stickers.

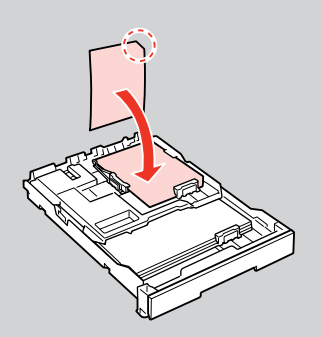

 $0.00$ 

# Loading a CD/DVD

 $\mathbf{q}$ 

When ejecting/inserting the CD/DVD tray, make sure nothing is placed on the output tray.

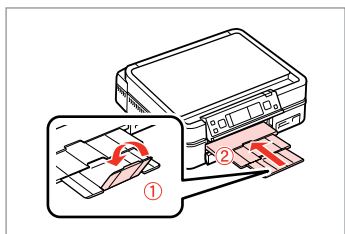

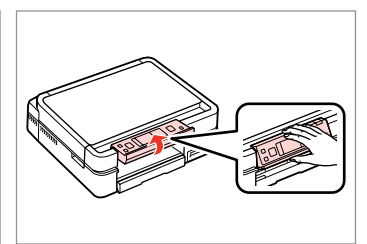

Close the output tray.

Raise as far as it will go.

 $2 \Box + 8$ 

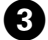

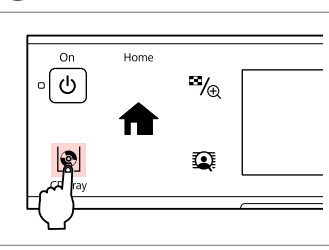

Eject the CD/DVD tray.

# $\mathbf{p}$

The CD/DVD tray cannot be ejected or extended any further.

### Q

A

To print on 8 cm CDs, see the online User's Guide.

#### Q

The CD/DVD tray closes automatically after a certain period of time. Press disc eject again.

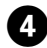

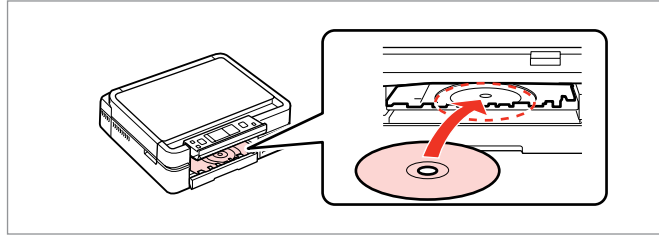

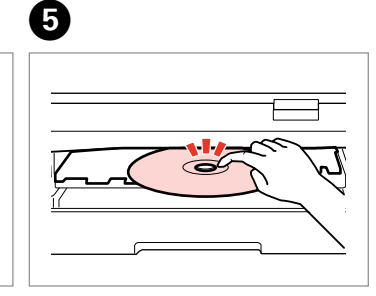

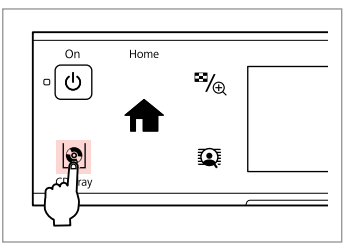

Place. Do not pull the CD/DVD tray.

Press gently.

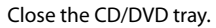

 $\boldsymbol{\Theta}$ 

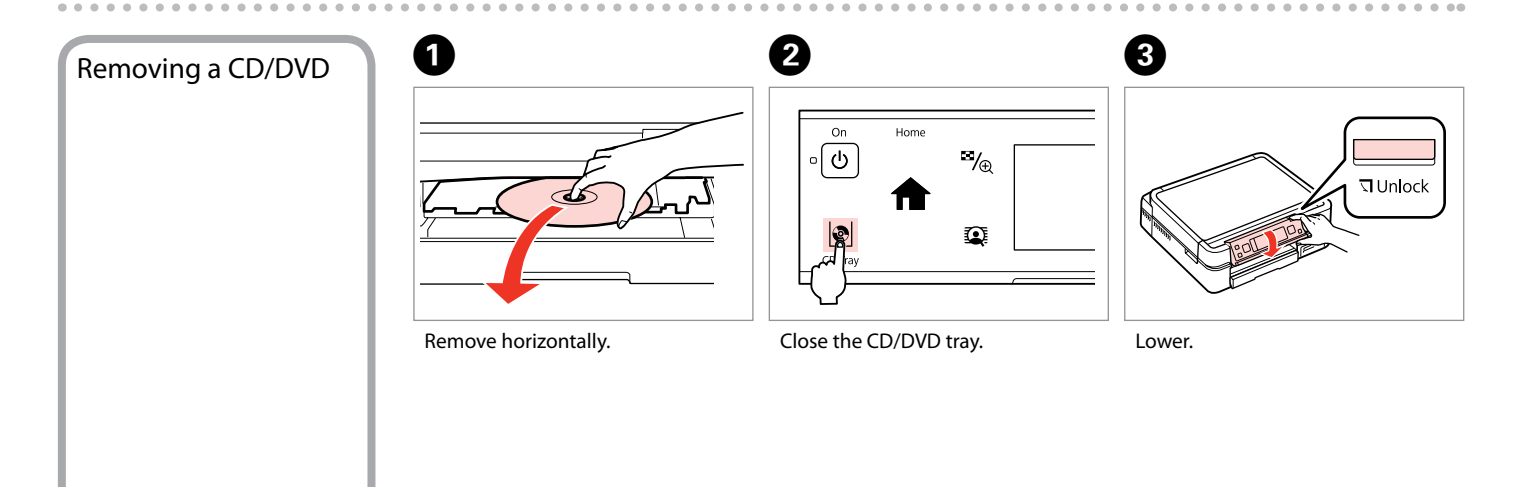

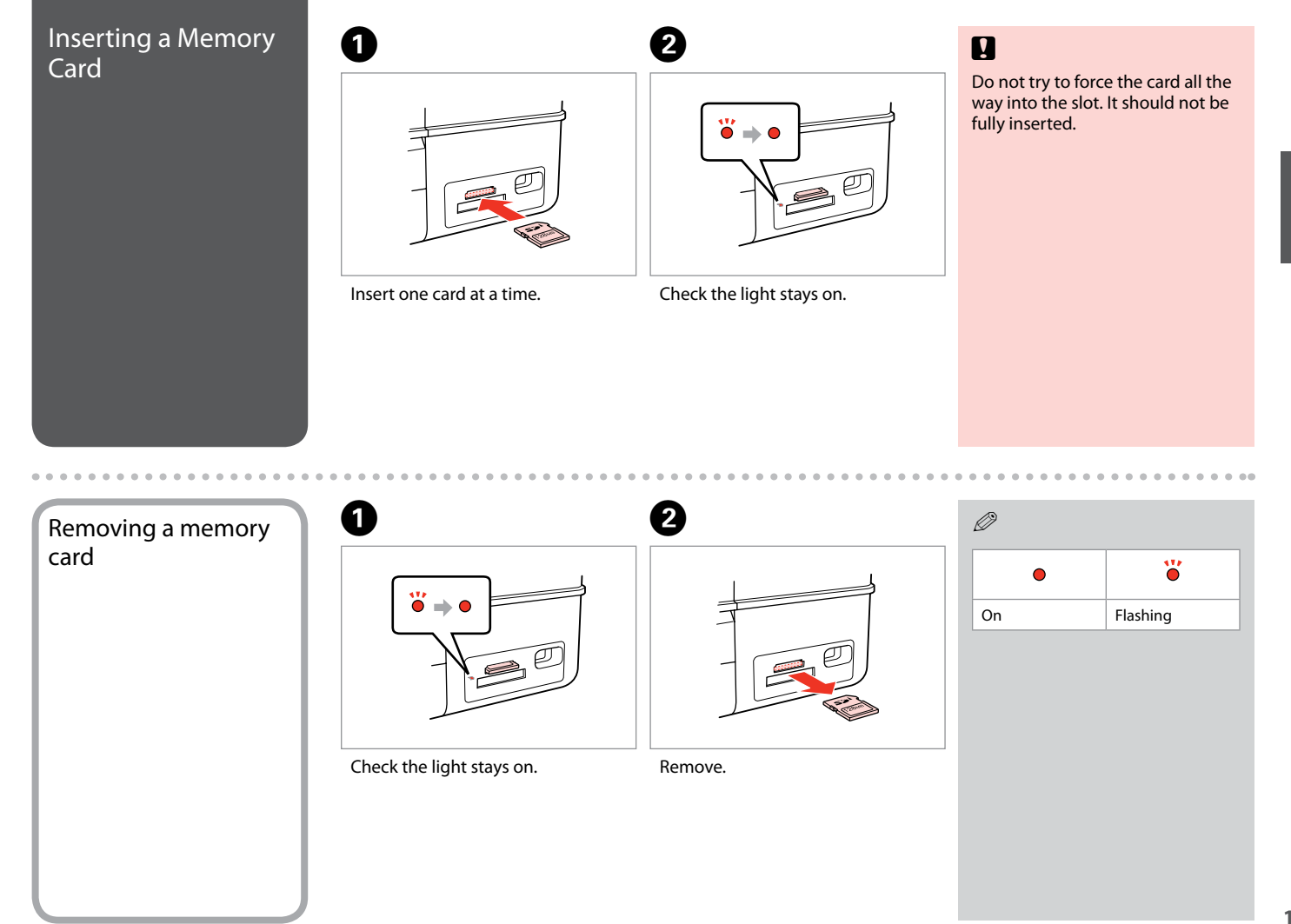

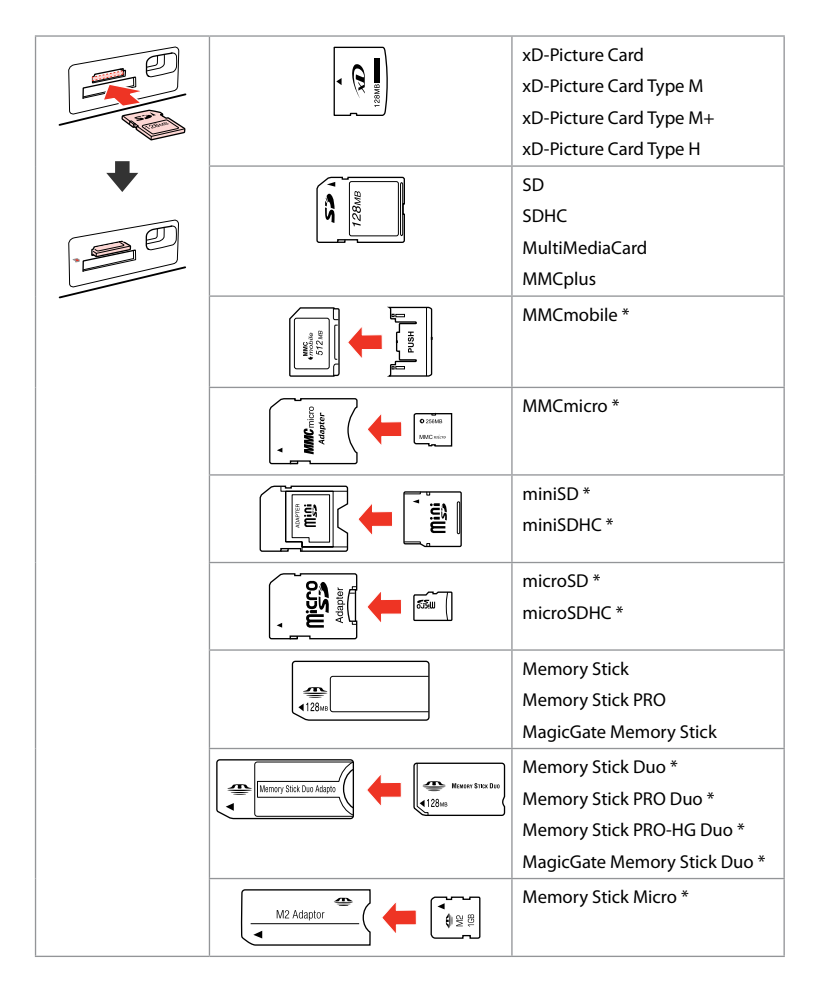

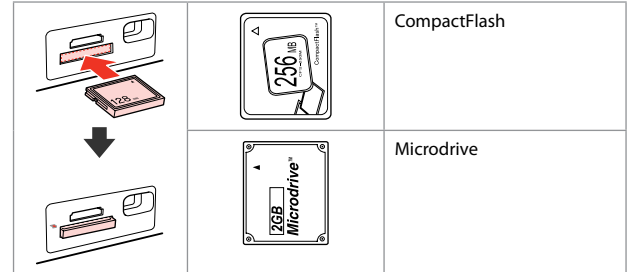

\*Adapter required

# $\mathbf{q}$

If the memory card needs an adapter then attach it before inserting the card into the slot, otherwise the card may get stuck.

# Placing Originals **1**

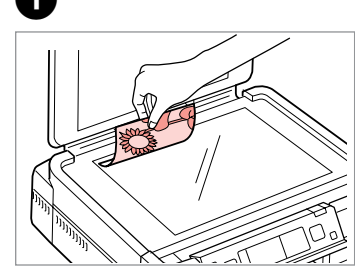

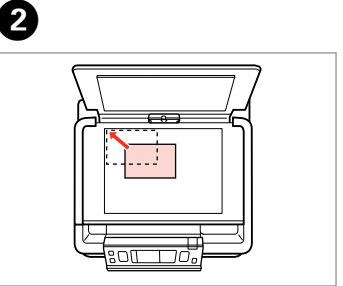

Place face-down horizontally.

Slide to the corner.

 $\circ$  ,

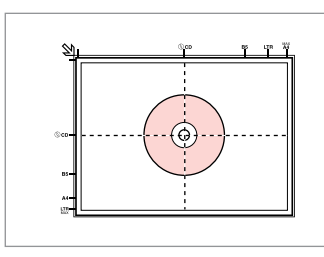

个

Place in the center.

Place photos 5 mm apart.

### Q

You can copy one photo or multiple photos of different sizes at the same time, as long as they are larger than  $30 \times 40$  mm.

Ê

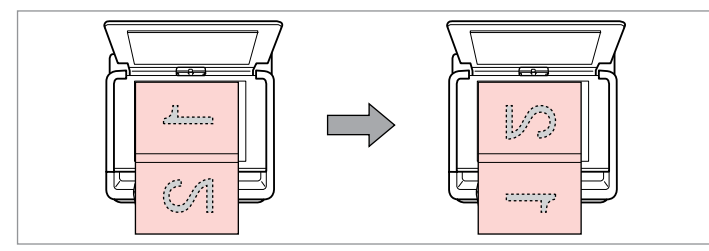

You can print two pages of a book on a single side of one sheet. Select **Book/2-up** or **Book/2-Sided** as the layout and place the book as shown on the left.

> $\sim$  $\sim$  $\sim$   $\sim$

. . . . . . . . .

 $\sim$  $\sim$ 

Place the first page. Place the second page.

..........

 $\alpha$ 

# **Copy Mode**

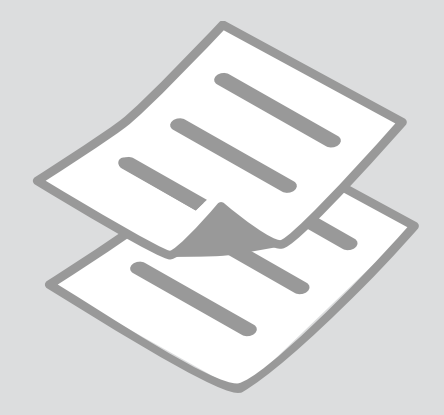

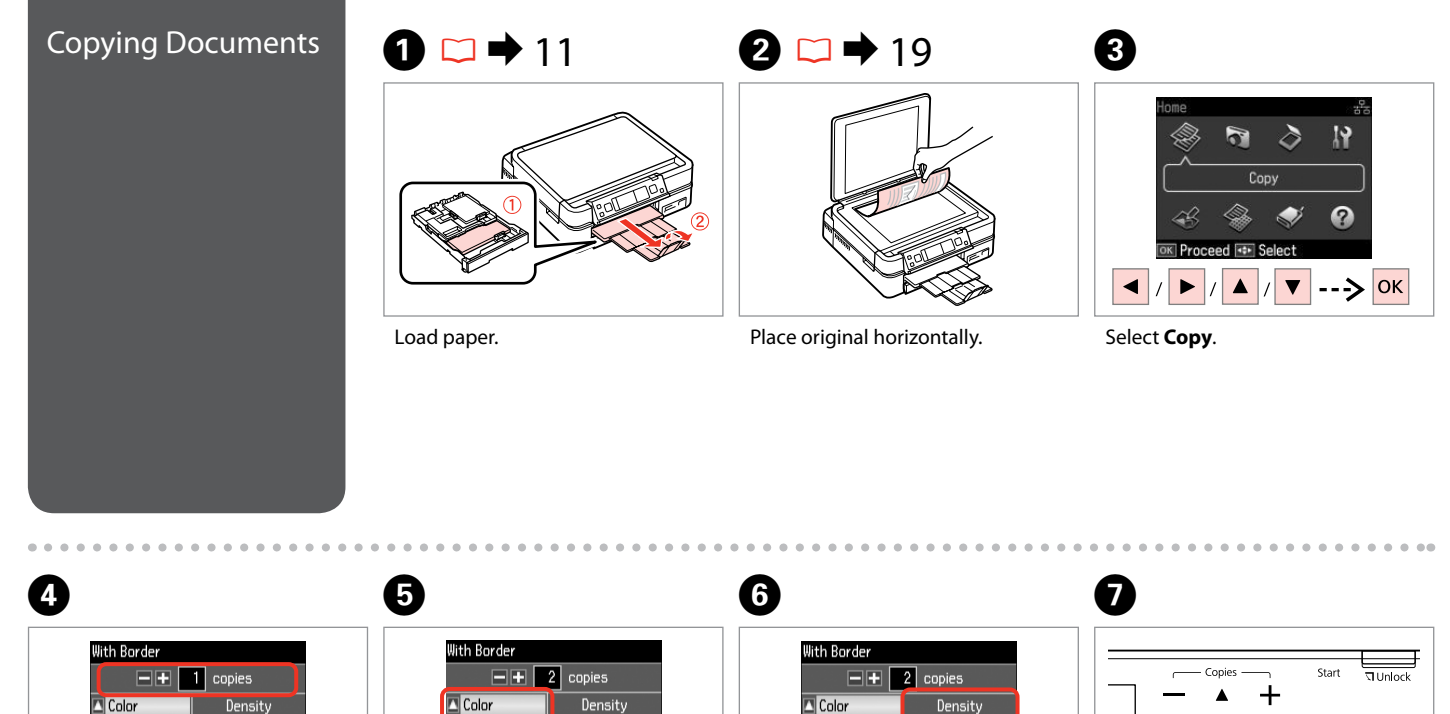

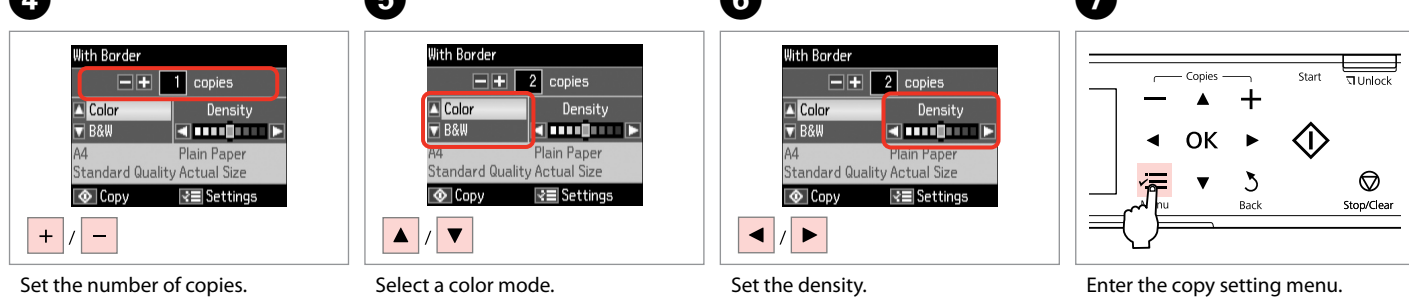

Select a color mode.

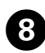

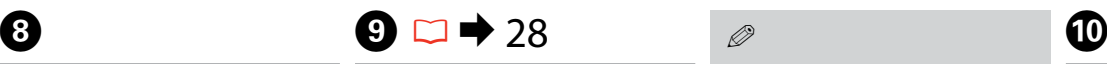

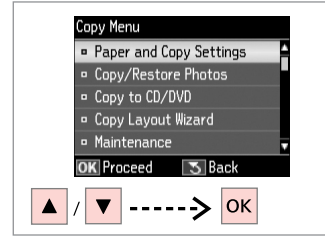

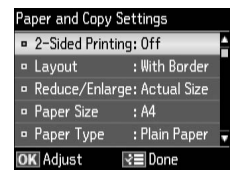

Select Paper and Copy Settings. Select the appropriate copy settings. The settings of the settings.

Make sure you set the **Paper Size** and **Paper Type**.

Q

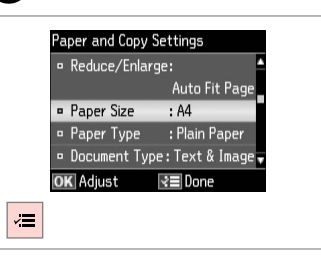

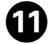

2-up Copy  $\boxed{\blacksquare\blacksquare}$   $\boxed{2}$  copies **A** Color<br>**V** B&W Density **KIMBULE**  $AA$ Plain Paper Standard Quality Auto Fit Page  $\circ$  Copy **R**≡Settings  $\overline{\bigcirc}$ 

Start copying.

### Q

When you want to copy double-sided documents using the auto duplexer, set 2-Sided Printing to On in step  $\Theta$ .

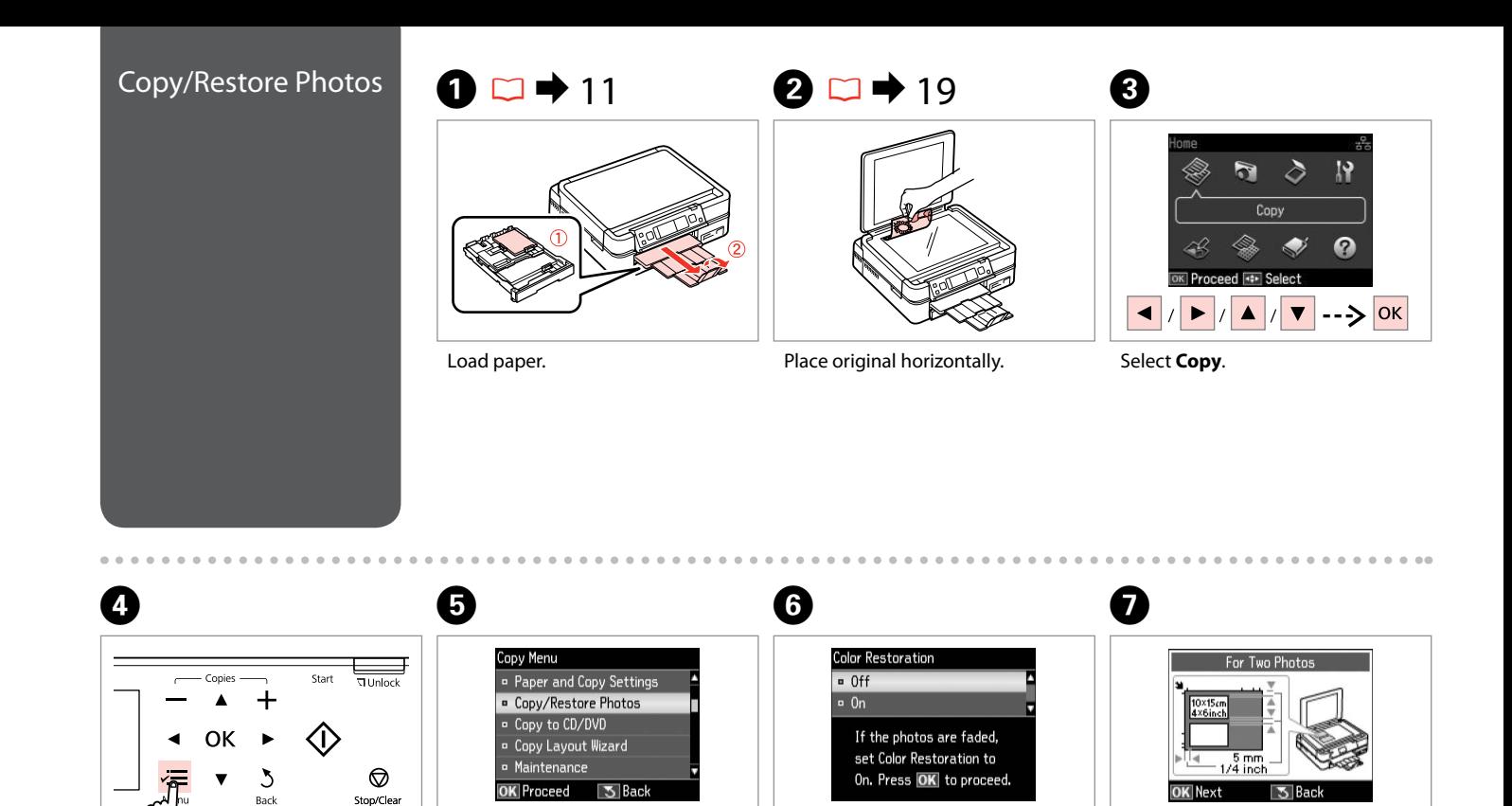

 $\blacktriangle$ 

▼ ------> OK

 $|OK|$ 

-----> OK -----> OK

Enter the copy setting menu. Select **Copy/Restore Photos**. Select **On** or **Off**. Proceed.

------> <mark>ок</mark>

 $\blacktriangle$ 

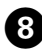

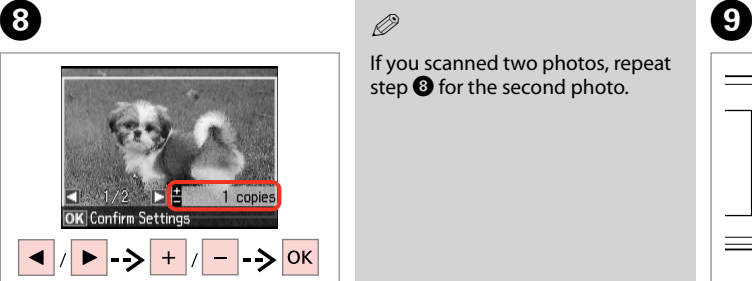

If you scanned two photos, repeat step  $\Theta$  for the second photo.

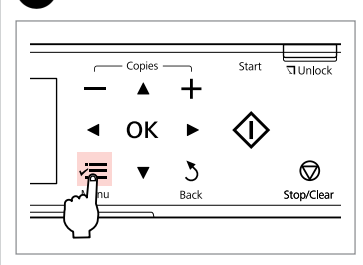

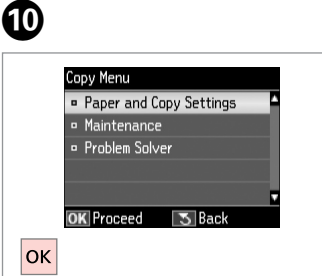

Set the number of copies. Enter the copy setting menu.

Proceed.

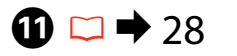

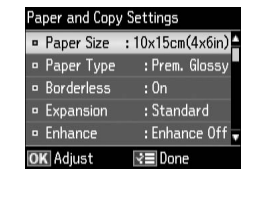

Select the appropriate print settings.

#### Q

Q

Make sure you set the **Paper Size** and **Paper Type**.

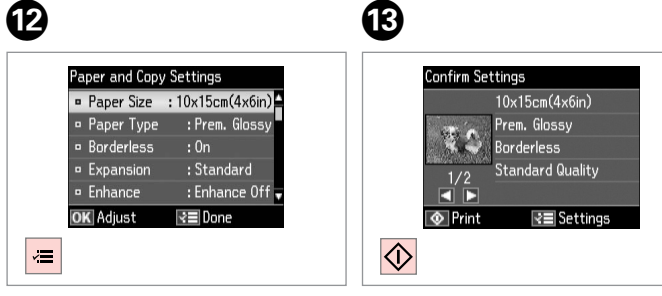

Finish the settings.

Start copying.

# Copying a CD/DVD  $\begin{array}{|c|c|c|}\hline \textbf{1} & \textbf{2} & \textbf{19} & \textbf{2} \\\hline \end{array}$ lome

 $\circ$ 

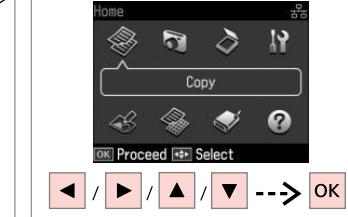

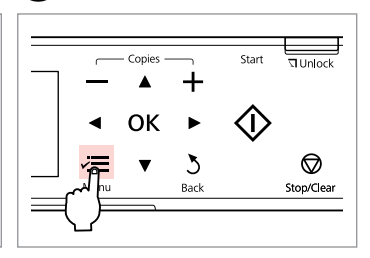

. . . . . . . . . . . . . .

Place original. The select **Copy**.

Enter copy menu.

 $\boldsymbol{\Theta}$ 

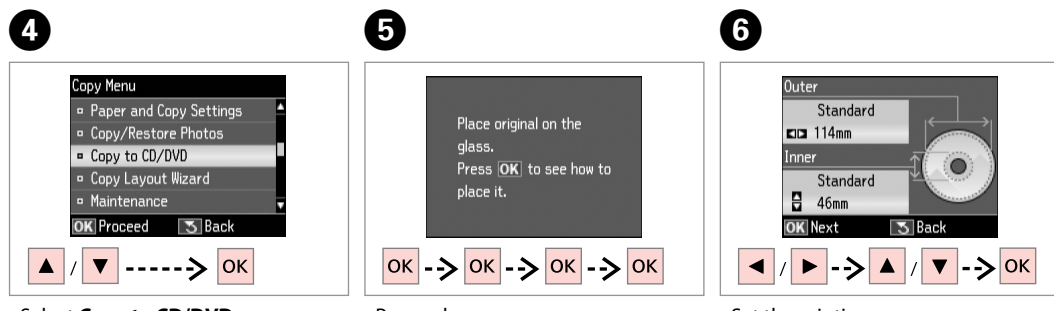

Select **Copy to CD/DVD**.

Proceed. The printing area.

#### Q

If you print on the colored areas shown on the right (the units are in mm), the disk or CD/DVD tray may be stained with ink.

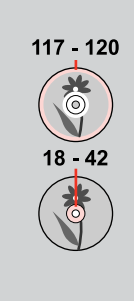

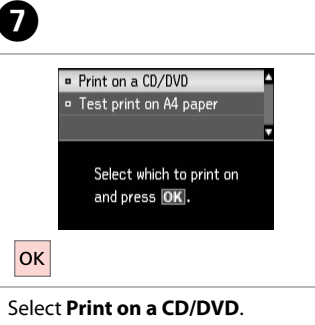

If you want to print a test sample on paper, select **Test print on A4 paper**.

Q

# $\bullet$  15  $\bullet$   $\bullet$   $\circ$

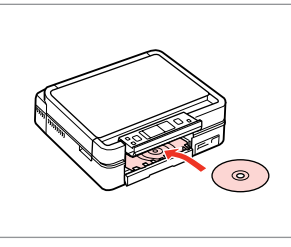

Load a CD/DVD.

CD/DVD  $\Box$  Color Density **V** B&W **KINDOMER** CD/DVD CD/DVD Auto Fit Page Best  $\circ$  Copy **R**≡Settings  $\blacktriangle$  $\vert$  /

 $\boldsymbol{\Theta}$ 

Select a color mode and proceed.

To adjust print position, select **Setup**, **Printer Setup**, then **CD/DVD**.  $\Box \rightarrow 60$ 

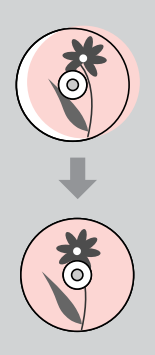

# Copy Mode Menu

#### $\overrightarrow{v}$  Print settings for Copy Mode

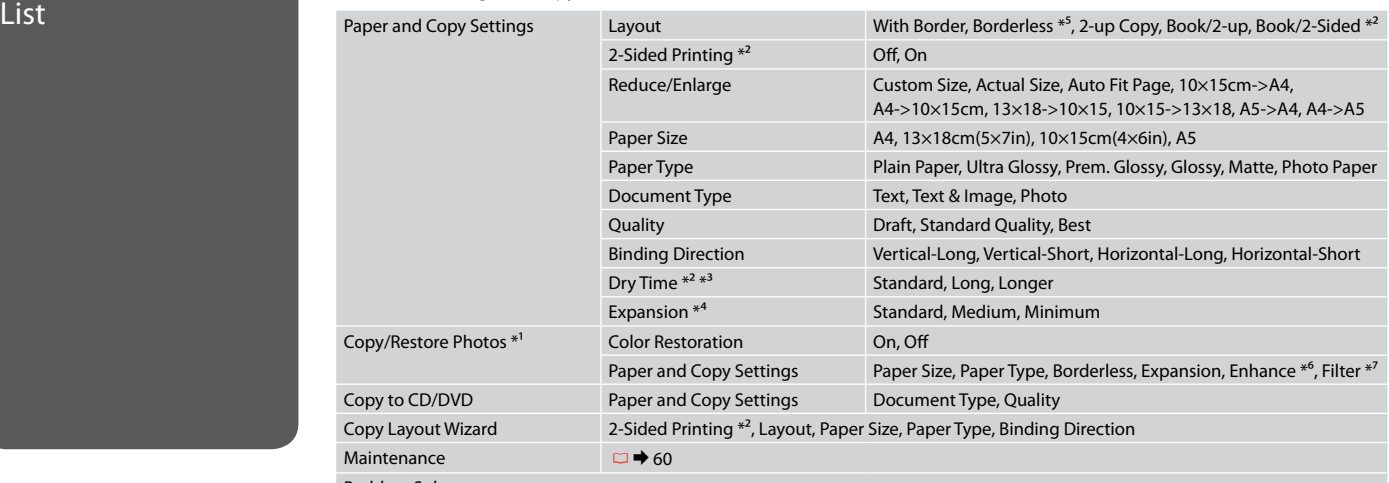

Problem Solver

- \*1 You can restore the faded photo by selecting **On** in the **Color Restoration** setting in this wizard.
- \*2 These items are not displayed when the auto duplexer is removed.
- \*3 If the ink on the front of the paper is smeared, set a longer drying time.
- \*4 Select the amount the image is expanded when printing **Borderless** photos.
- \*5 Your image is slightly enlarged and cropped to fill the sheet of paper. Print quality may decline in the top and bottom areas of the printout, or the area may be smeared when printing.
- \*6 Select **PhotoEnhance** to automatically adjust the brightness, contrast, and saturation of your photos.
- \*7 You can change the color mode of images to **B&W**.

# **Print Photos Mode**

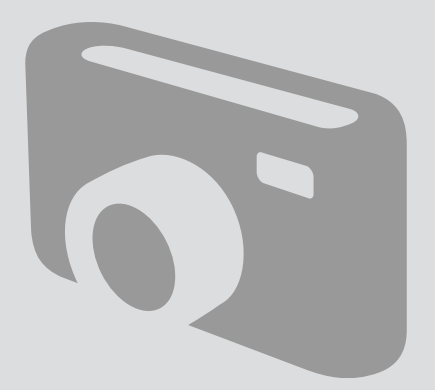

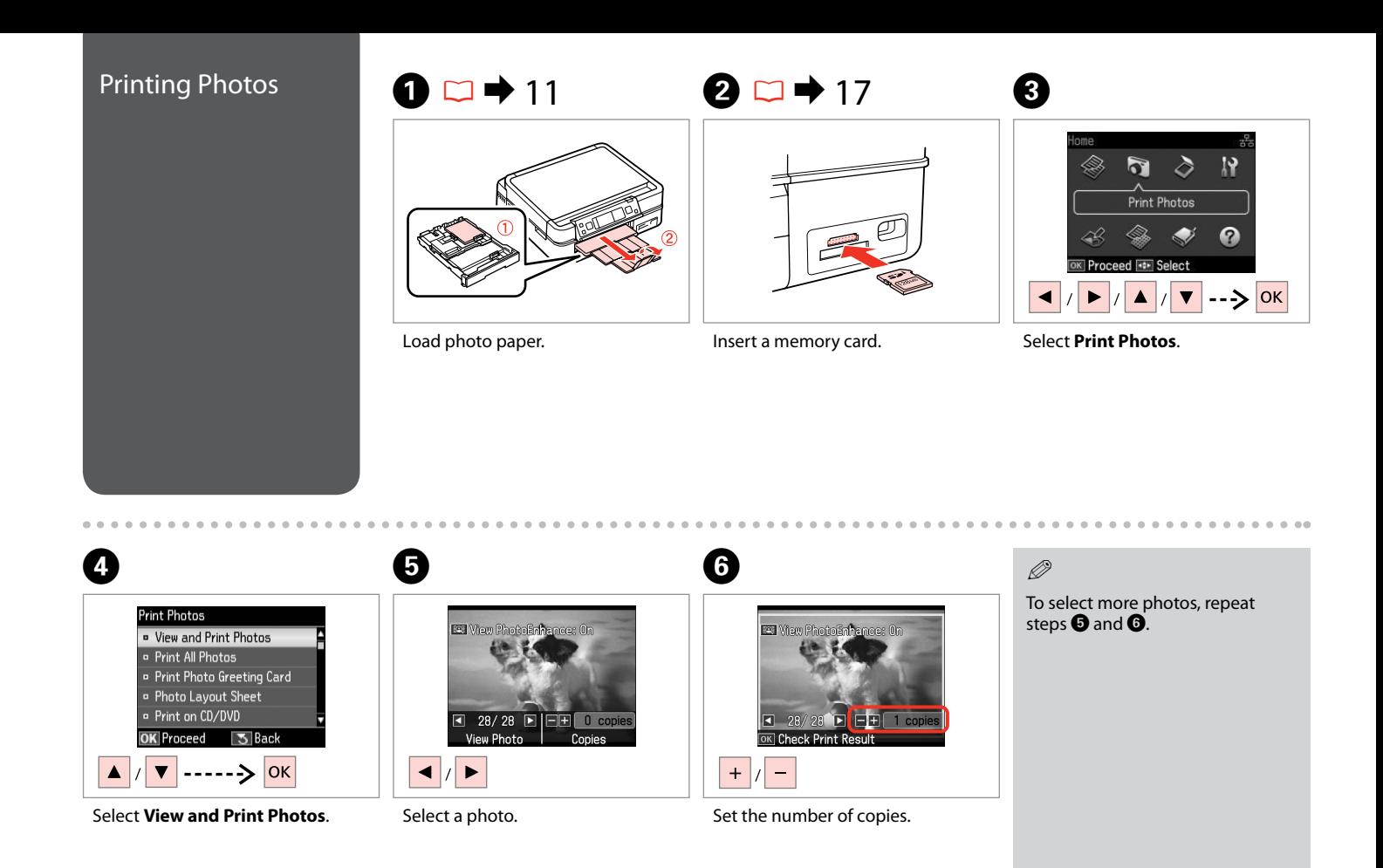

#### Q

After step  $\bigodot$ , you can crop and enlarge your photo. Press  $\mathbb{F}_{\mathbb{Q}}$  and make the settings.

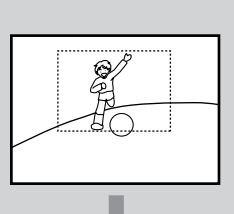

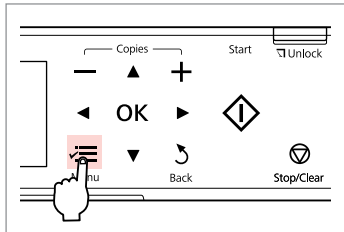

Enter the print setting menu.

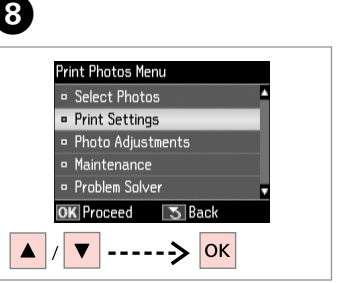

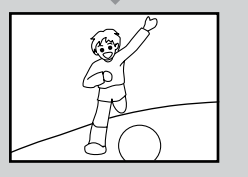

Select **Print Settings**.

# $\bigcirc$   $\Box$   $\rightarrow$  41

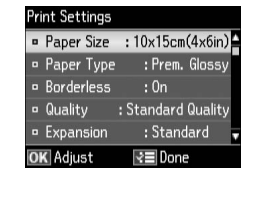

Select appropriate print settings.

### Q

Make sure you set the **Paper Size** and **Paper Type**.

### Q

G

To adjust photos, select **Photo Adjustments** and make the settings.  $\Box \rightarrow 41$ 

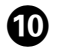

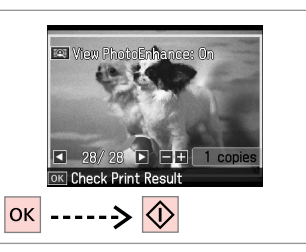

Start printing.

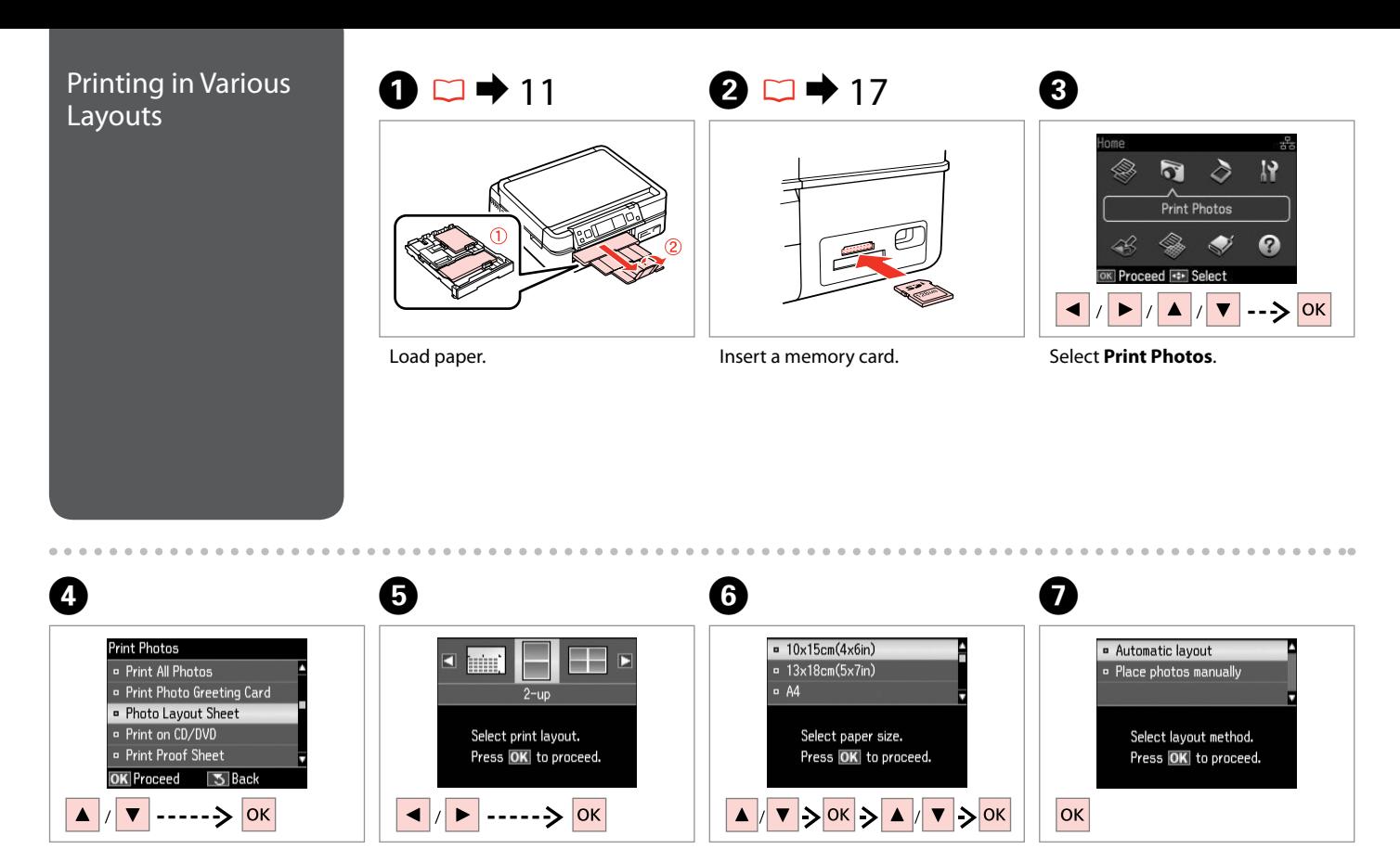

Select **Photo Layout Sheet**. Select a layout. Select paper type and size. Select **Automatic layout**.

If you select **Place photos manually**, place photos as shown in (1) or leave a blank as shown  $in (2)$ .

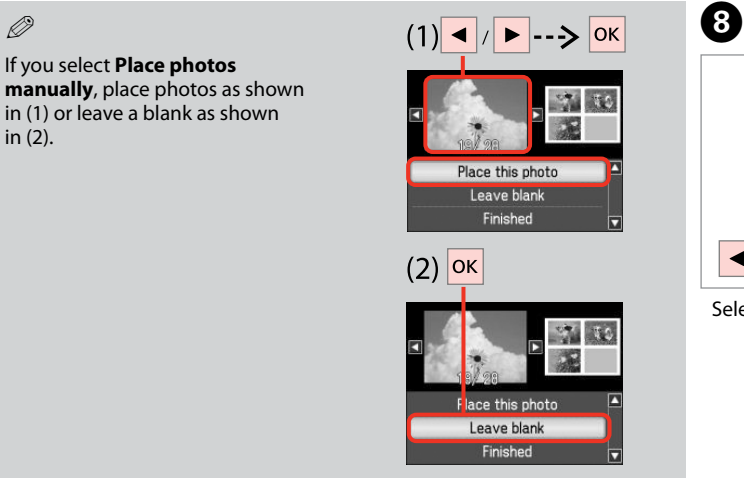

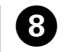

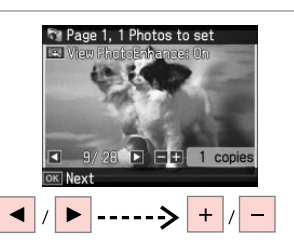

Select a photo.

 $\oslash$ 

To select more photos, repeat step <sup>6</sup>.

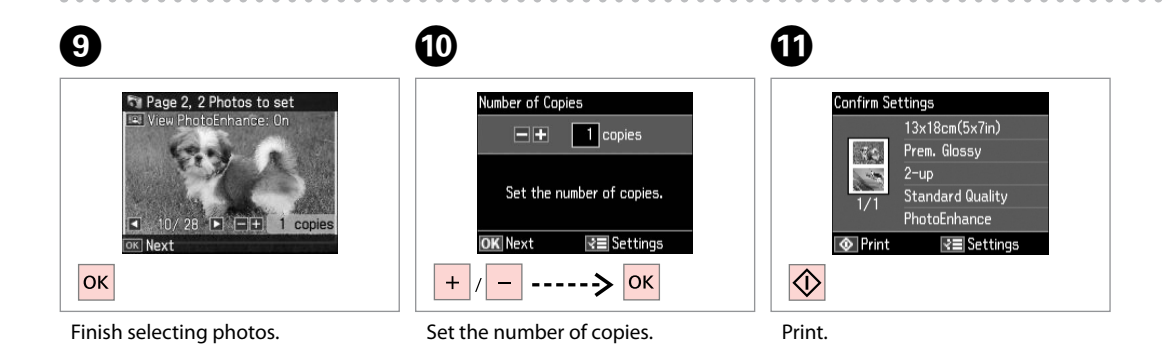

 $-0.00$ 

# Printing on a CD/<br>DVD

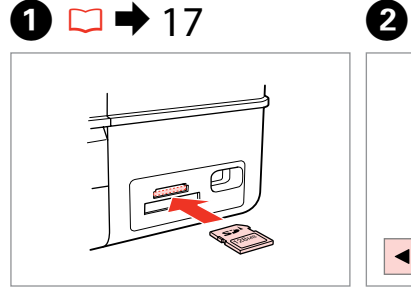

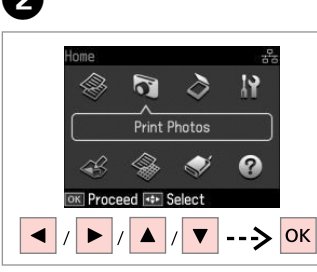

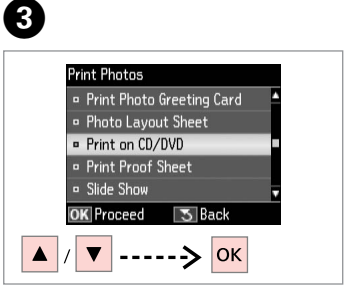

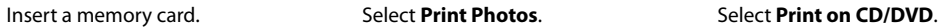

D  $\boldsymbol{\Theta}$ · Automatic layout ဴဝ (中) п г Place photos manually CD/DVD 4-up Select layout method. Select print layout. Press OK to proceed. Press OK to proceed.  $\left|\sqrt{\left|\right|}\right|$  -----> OK OK

Select a layout.

#### Select **Automatic layout**.

#### Q

If you select **Place photos manually**, place photos as shown in (1) or leave a blank as shown in (2).

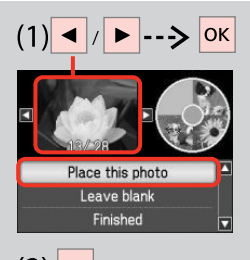

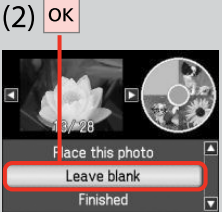

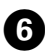

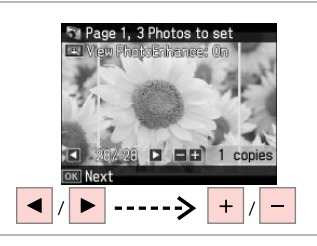

Select a photo.

Q

After step  $\bullet$ , you can crop and enlarge your photo. Press  $\mathbb{Z}_p$  and make the settings.

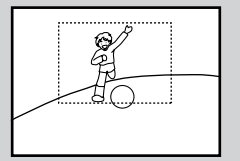

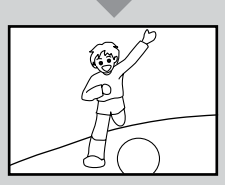

 $\boldsymbol{\Omega}$ 

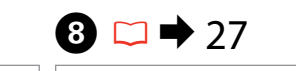

Standard  $CD = 116$ mm Inner

Standard

**Outer** 

 $\mathbf{B}$  $43<sub>mm</sub>$ 

**OK** Next

To select more photos, repeat

step $\mathbf{O}$ .

Q

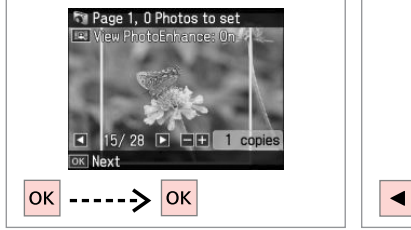

#### Finish selecting photos.

# $\bullet$   $\bullet$

 $\bullet$ 

 $5$  Back

 $\blacktriangleright$  ->  $\blacktriangle$  /  $\nabla$  -> OK

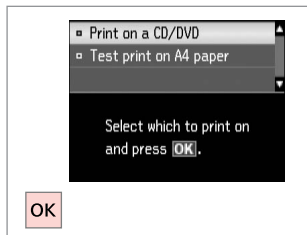

If you want to print a test sample on paper, select **Test print on A4 paper**.

Set the printing area and proceed.

Select **Print on a CD/DVD**.

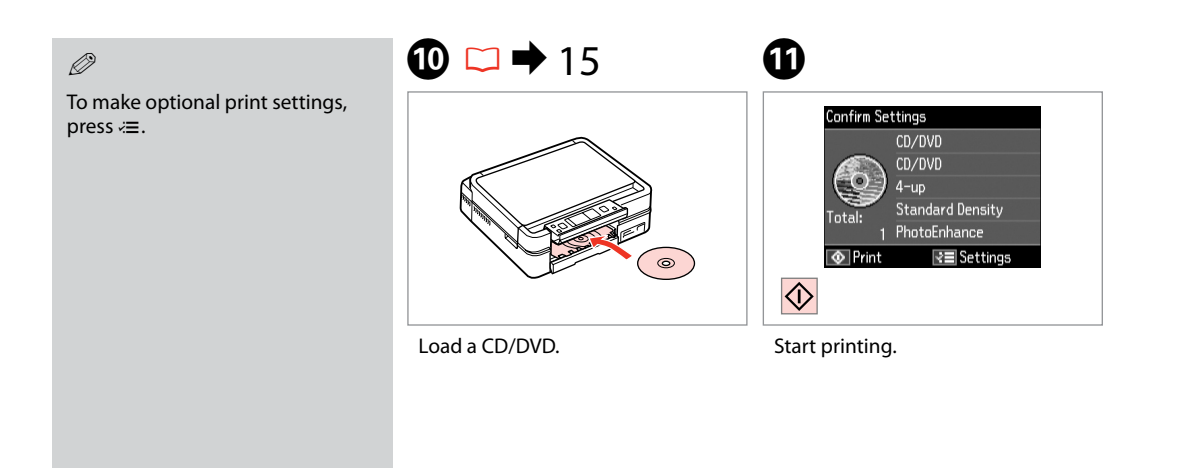

#### Q

To print a CD/DVD jacket, select in the **Home** menu, **Print Photos**, **Photo Layout Sheet**, then **Jewel Upper** or **Jewel Index**, as the layout.

#### $\oslash$

To adjust the print position, see "Copying a CD/DVD".  $\Box \rightarrow 27$ 

 $0.00$
#### Printing Photo Greeting Cards

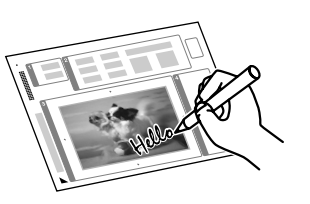

You can create custom cards with handwritten messages by using an A4 template. First print a template, write your message, and then scan the template to print your cards.

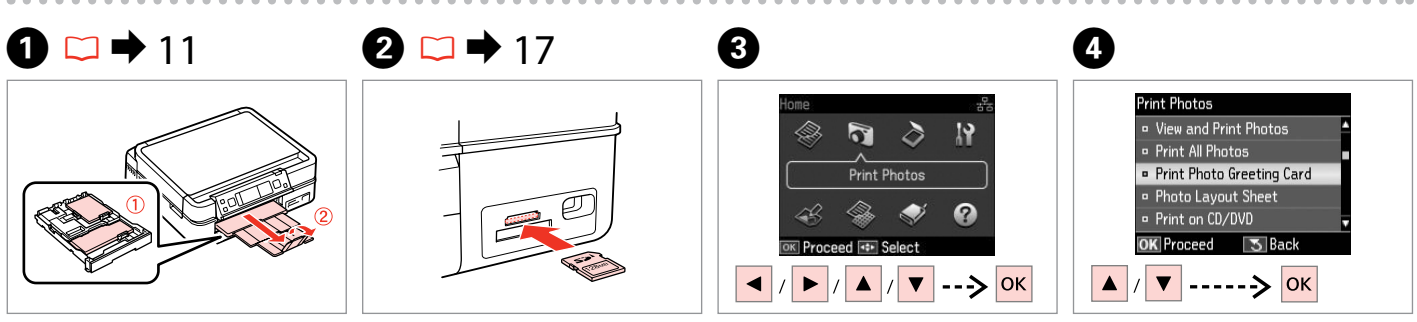

Load photo/A4 plain paper. Insert a memory card. Select **Print Photos**. Select **Print Photo Greeting Card**.

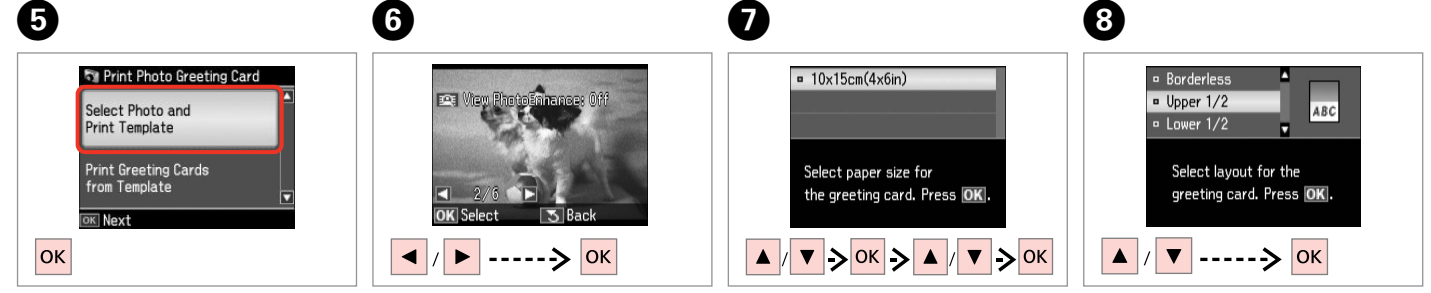

Proceed. The state of the photo to print. The select a paper type and size. Select a layout.

. . . . . . . . . . . . . . .

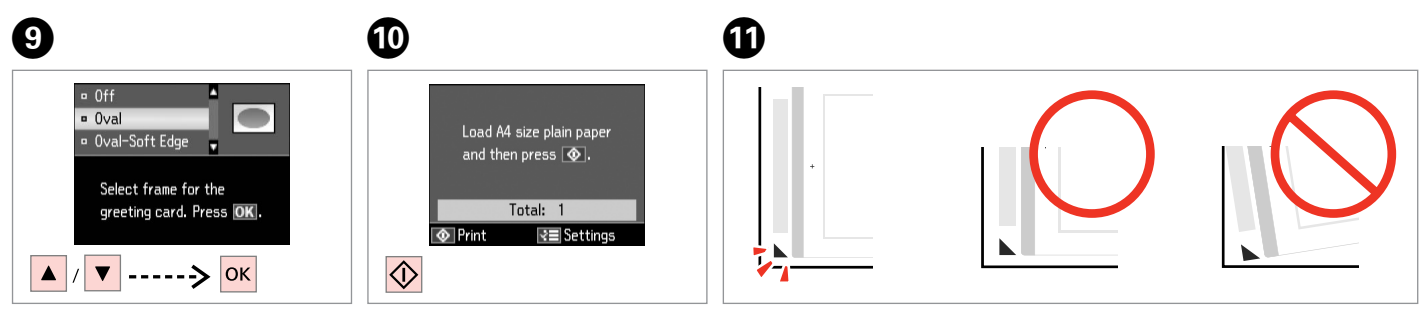

Select a frame.

Print.

Check  $\blacktriangle$  aligns with the corner of the sheet.

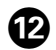

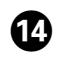

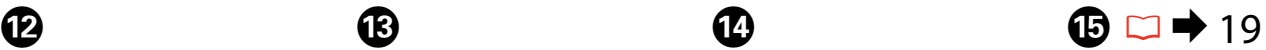

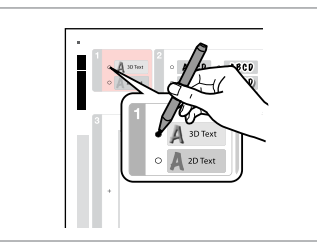

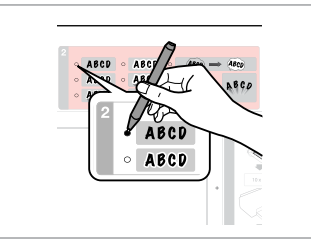

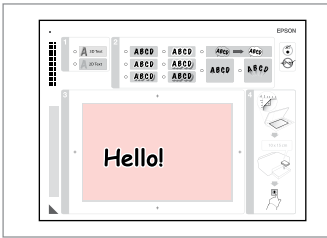

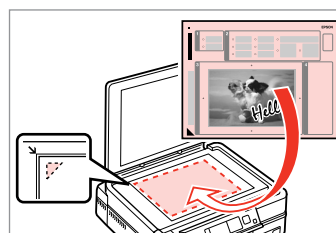

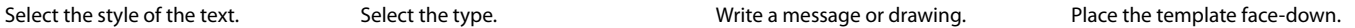

. . . . . . . . .

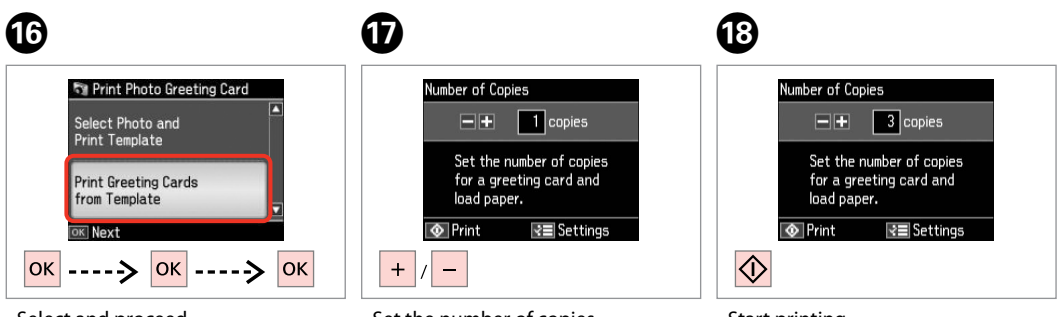

Select and proceed.

Set the number of copies.

Start printing.

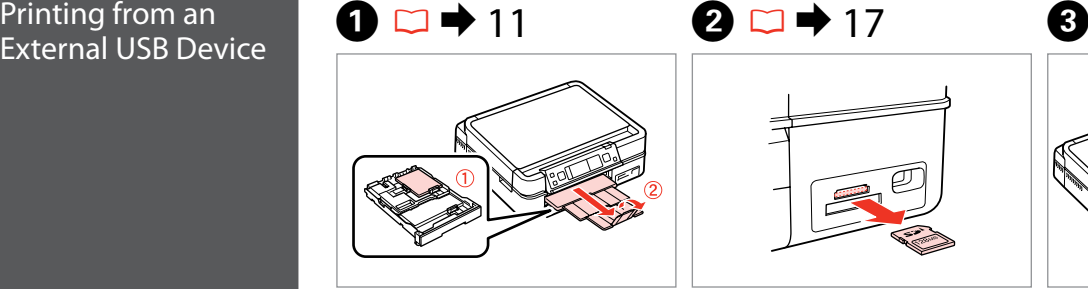

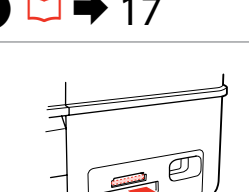

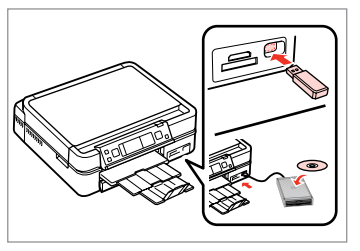

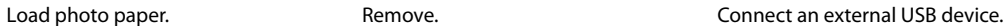

Ø

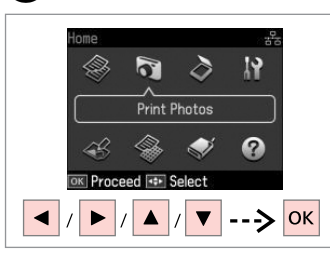

Select **Print Photos**.

Q

After step  $\bullet$ , follow the steps for memory card printing.  $\Box \rightarrow 30$ 

#### $\oslash$

The supported photo file format is JPEG. For external USB device specifications, see the online User's Guide.

# Print Photos Mode

#### Print Photos

Menu List View and Print Photos, Print All Photos, Print Photo Greeting Card, Photo Layout Sheet, Print on CD/DVD, Print Proof Sheet, Slide Show, Copy/Restore Photos, Select  $L$ ocation  $*^{10}$ 

#### $\overline{v}$ Photos Menu

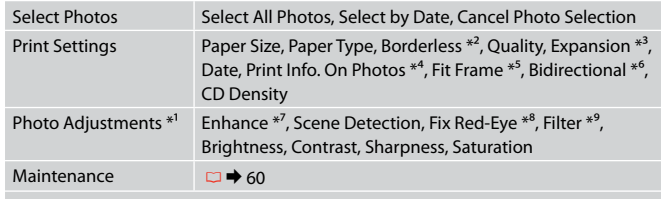

Problem Solver

- \*1 These functions only affect your printouts. They do not change your original images.
- \*2 When **Borderless** is selected, the image is slightly enlarged and cropped to fill the paper. Print quality may decline in the top and bottom areas, or the area may be smeared when printing.
- \*3 Select the amount the image is expanded when printing **Borderless** photos.
- \*4 Select **Camera Text** to print text that you added to your photo using your digital camera.
- \*5 Select **On** to automatically crop your photo to fit inside the space available for the layout you selected. Select **Off** to turn off automatic cropping and leave white space at the edges of the photo.
- \*6 Select **On** to increase the print speed. Select **Off** to improve the print quality.
- \*7 Select **PhotoEnhance** to adjust the brightness, contrast, and saturation of your photos automatically. Select P.I.M. to use your camera's PRINT Image Matching or Exif Print settings.
- \*8 Depending on the type of photo, parts of the image other than the eyes may be corrected.
- \*9 You can change the image color mode to **Sepia** or **B&W**.
- \*10 You can reselect a folder or group from the memory card or external USB device.

### **Other Mode**

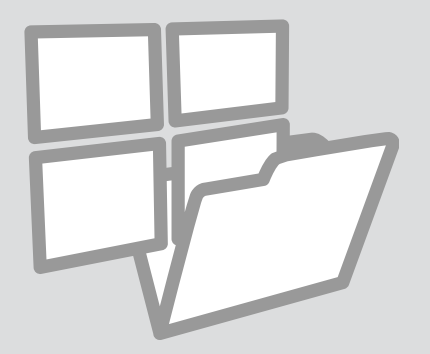

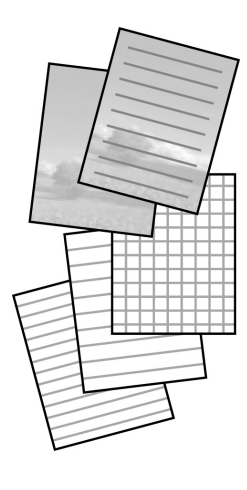

Printing Ruled Paper You can print ruled paper or graph paper with or without a photo set as the background.

### $\begin{array}{ccc} \bullet \Box \rightarrow 11 & \bullet \Box \rightarrow 17 & \bullet \end{array}$

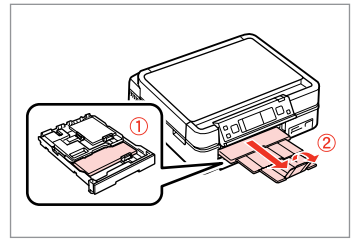

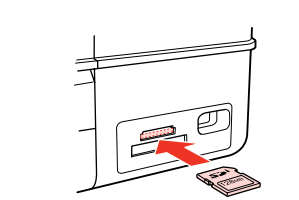

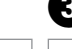

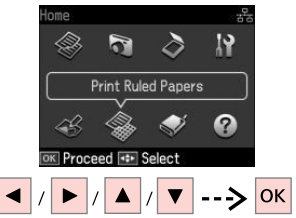

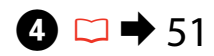

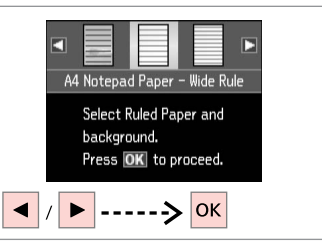

Insert a memory card.

Load A4-size plain paper. **Select a type of format.** Select Print Ruled Papers. Select a type of format.

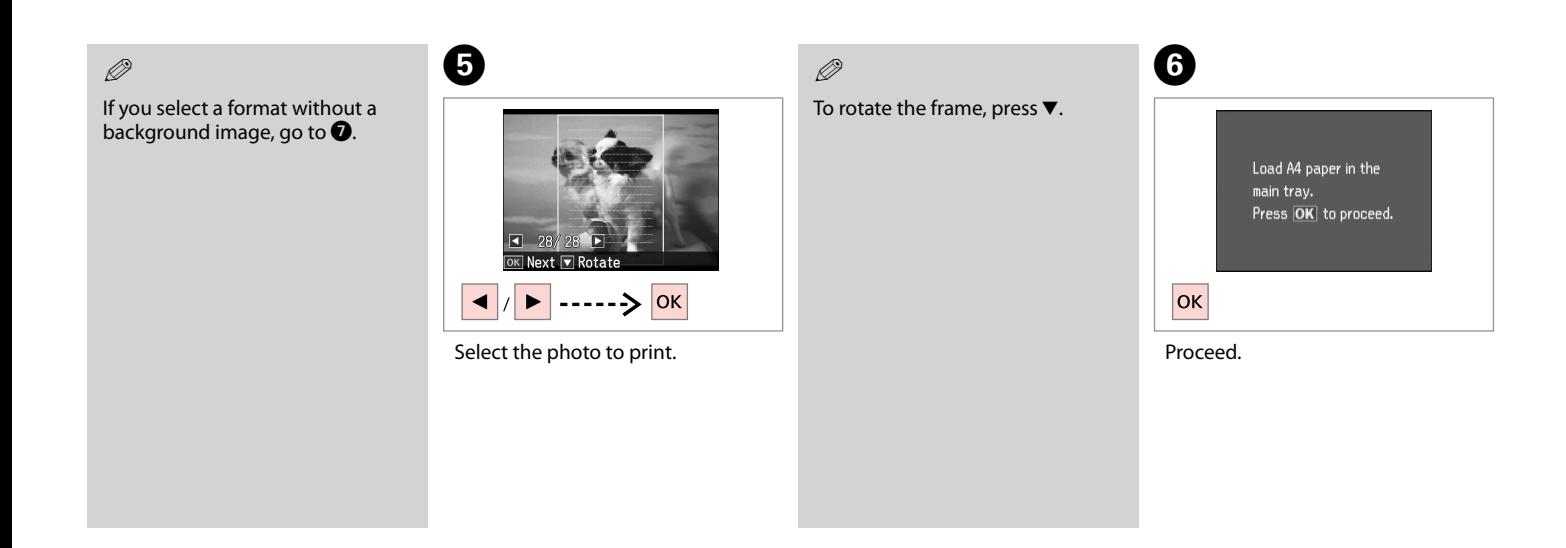

### $\boldsymbol{\Omega}$

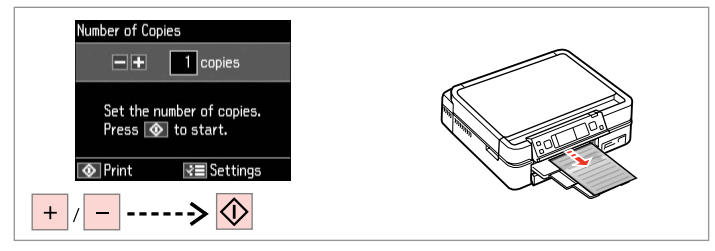

Set the number of copies and print.

**45**

**.............** 

#### Printing a Coloring Sheet

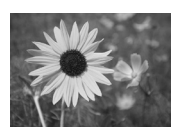

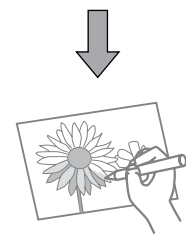

#### Q

Only use the **Coloring Book** function for drawings and pictures that you created yourself. When using copyrighted materials, make sure you stay within the range of laws governing printing for personal use.

### $\mathbf{0} \Box \rightarrow 11$

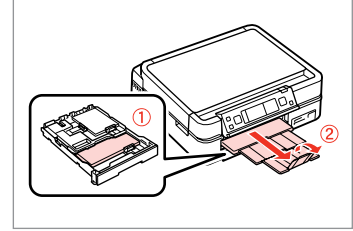

 $\bigcirc$   $\Box$   $\rightarrow$  17, 19

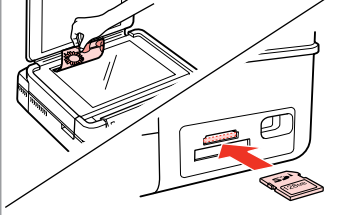

Load A4-size plain or Matte paper.

Place or insert.

You can create a coloring sheet from your photos or line drawings.

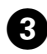

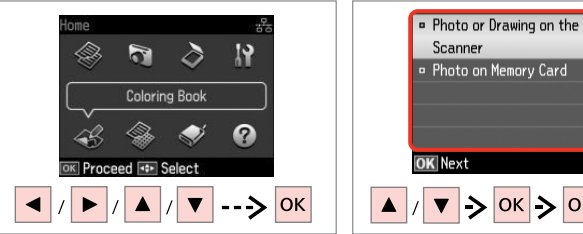

 $\boldsymbol{\Theta}$ 

#### Select **Coloring Book**.

 $\rightarrow$  OK  $\rightarrow$  OK  $\rightarrow$  OK Select the type of input.

#### Q

If you are printing from a memory card, press  $\blacktriangleleft$  to select the photo you want to print, then press **OK**.

#### $\boldsymbol{\Theta}$ 0 · A4, Plain Paper  $\overline{P}$  A4, Matte Load A4 size paper and press  $\overline{\otimes}$ . Select paper size and type. Press OK O Print ó⊒ Settings  $\overline{\bigcirc}$ ------> OK  $\vert \bm{\triangledown} \vert$

Select the paper type.

Start printing.

#### Q

If you want to change the density of the outline, or the density of the whole image, press x, then press **Print Settings** and select the appropriate settings after step  $\bullet$ .

# Scanning to a<br>Memory Card

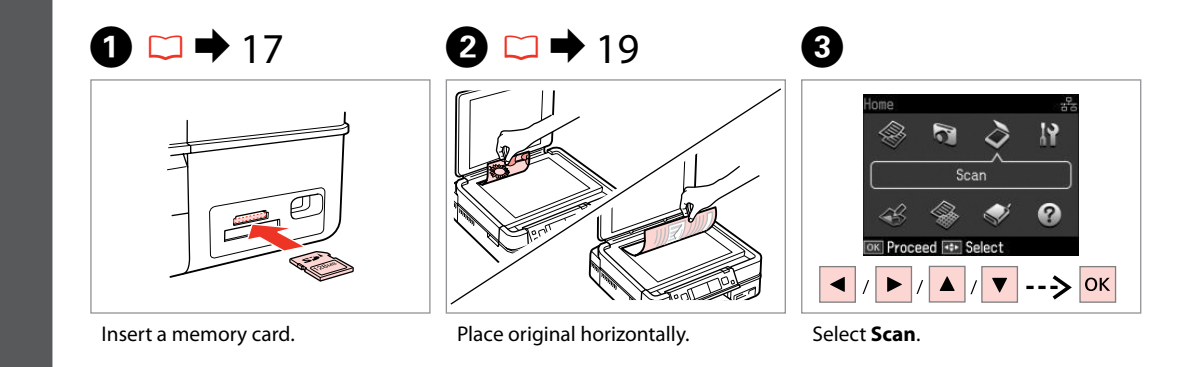

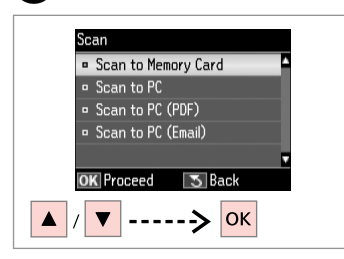

 $\bullet$   $\bullet$   $\bullet$  51  $\bullet$   $\bullet$ 

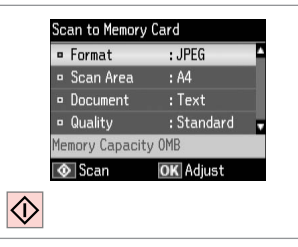

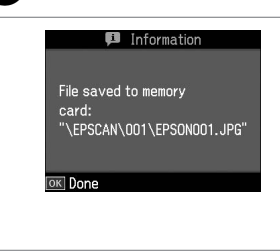

 $\oslash$ 

If the edges of the photo are faint, change the **Scan Area**  $\bullet$   $\rightleftharpoons$  51

Select **Scan to Memory Card**. Select settings and scan. Select settings and scan. Select the message on the screen.

# Scanning to a Computer Make sure you have installed software for this printer on your computer and connected following the instructions on the Start Here poster. Q

### $\mathbf{0} \square \rightarrow 19$

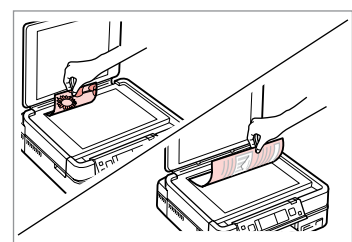

Place original horizontally.

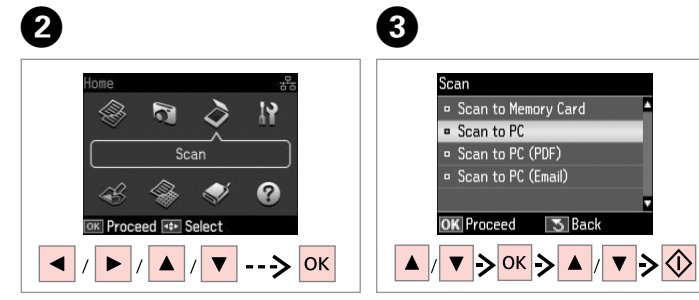

Select **Scan**. Select an item and then a PC.

#### Q

After selecting a PC, your computer's scanning software automatically starts scanning. For details, see the online **User's Guide**.

# Backup to an

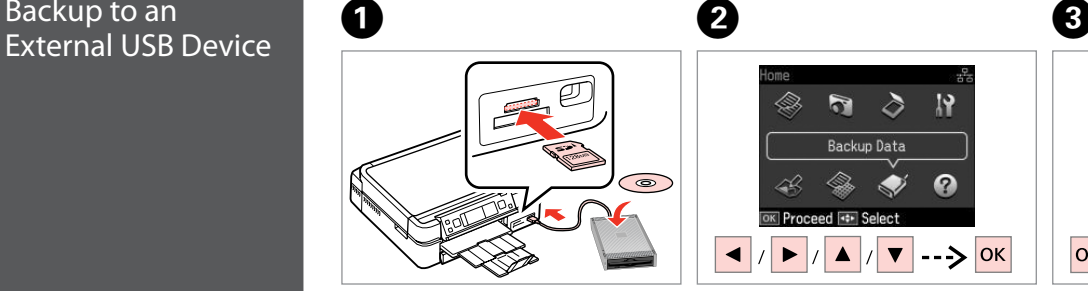

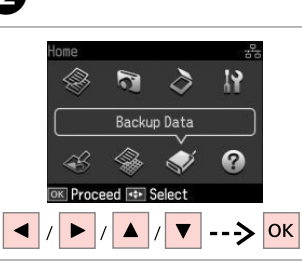

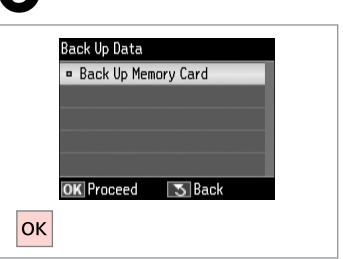

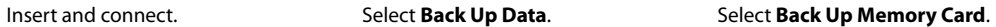

D

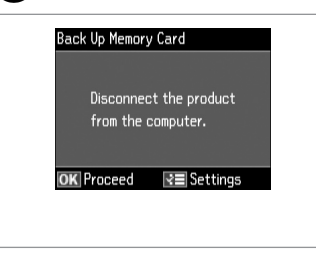

Follow the on-screen instructions.

#### Q

To change the writing speed, press x, select **Writing Speed** and set.

#### $\oslash$

A folder is automatically created for each backup. You can print photos from the backup external USB device.  $\Box \rightarrow 40$ 

#### Other Mode Menu List

#### $\delta$  Scan Mode

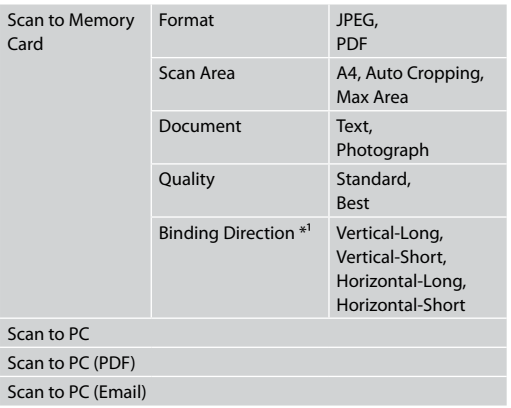

\*1 This item is only displayed when **PDF** is selected as the Format.

Back Up Data Mode

Back Up Memory Card

Coloring Book Mode

Photo or Drawing on the Scanner, Photo on Memory Card

A4 Plain Paper, A4 Matte

Print Settings Density, Line Detection

Print Ruled Papers Mode

A4 Notepad Paper - Wide Rule, A4 Notepad Paper - Narrow Rule, A4 Graph Paper, A4 Stationery w/o Lines, A4 Stationery w/Lines

### **Setup Mode (Maintenance)**

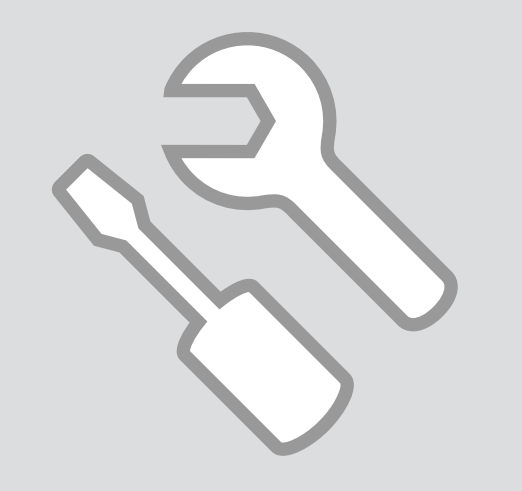

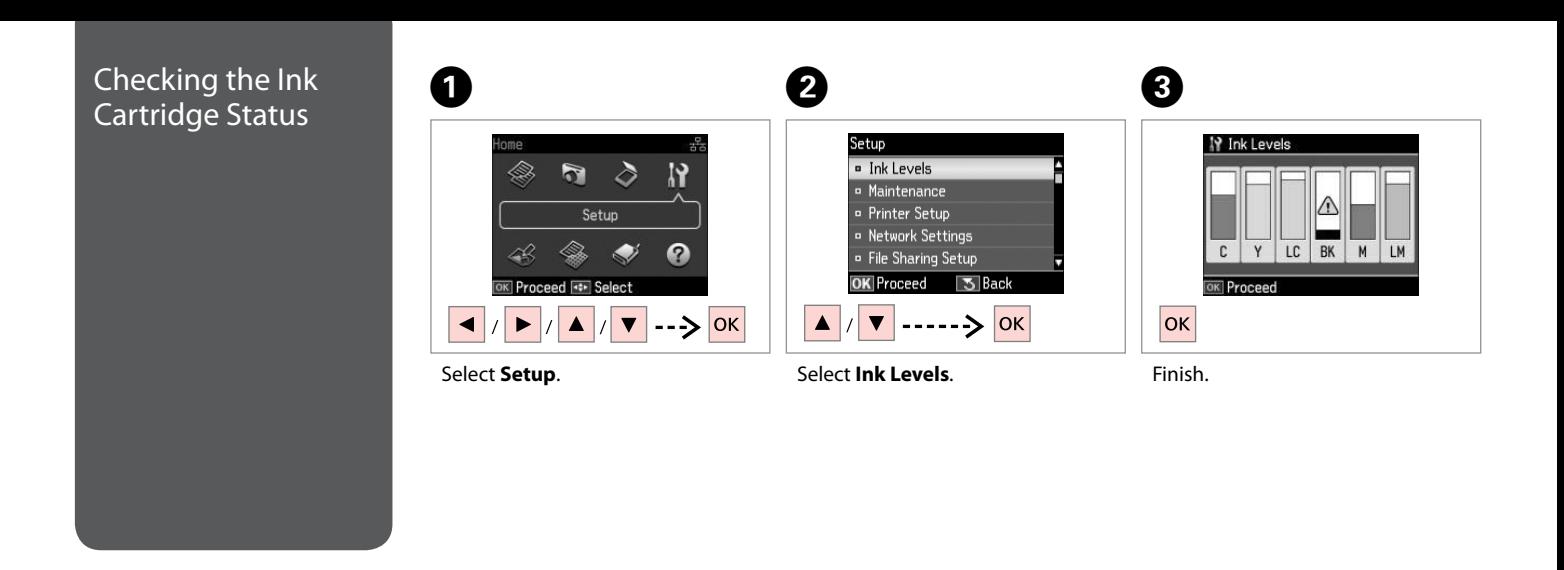

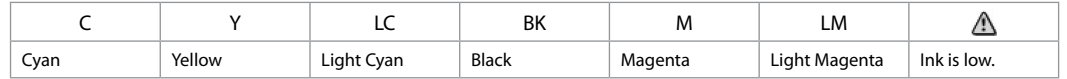

Epson cannot guarantee the quality or reliability of nongenuine ink. If non-genuine ink cartridges are installed, the ink cartridge status may not be displayed.

#### Q

Q

If an ink cartridge is running low, prepare a new ink cartridge.

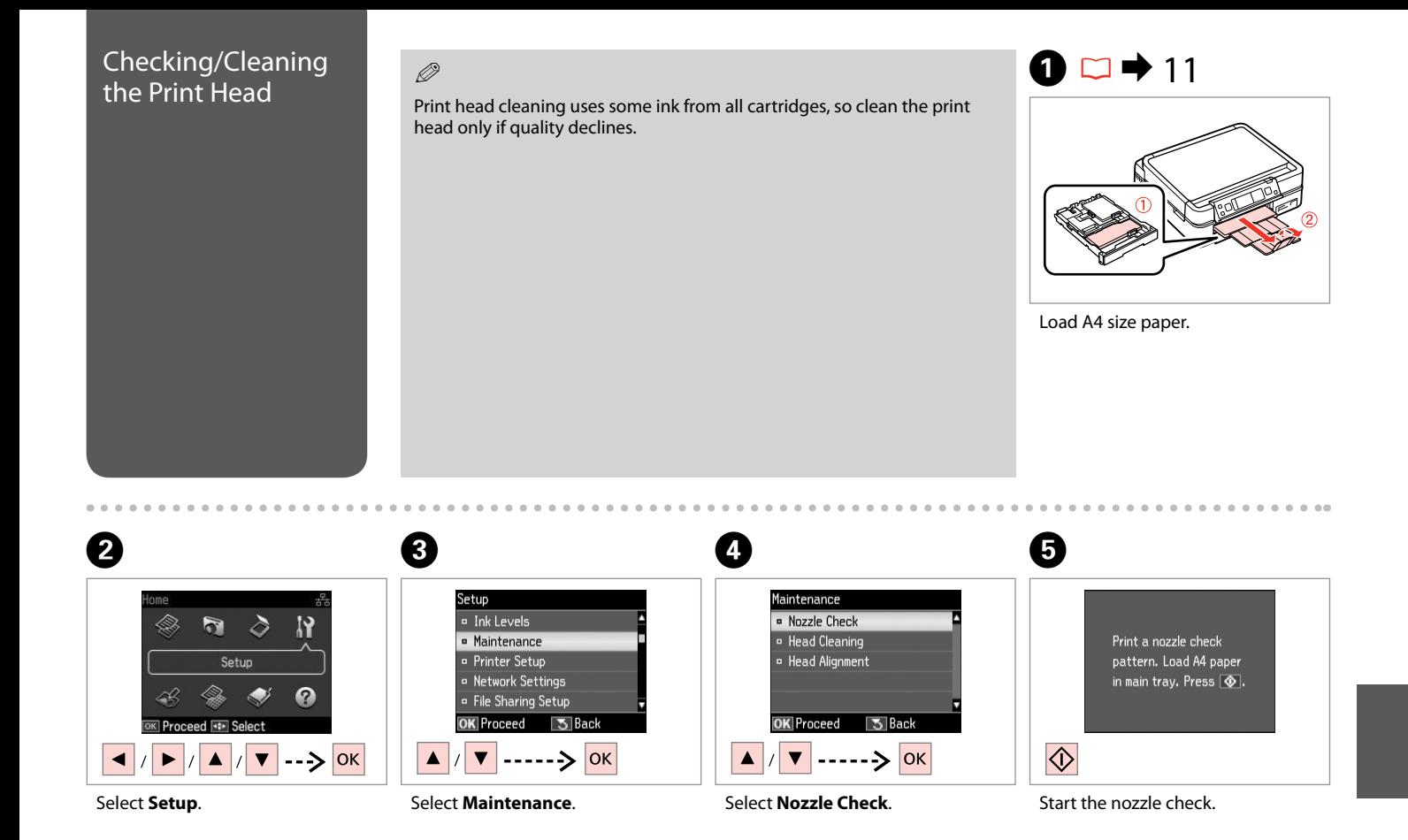

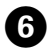

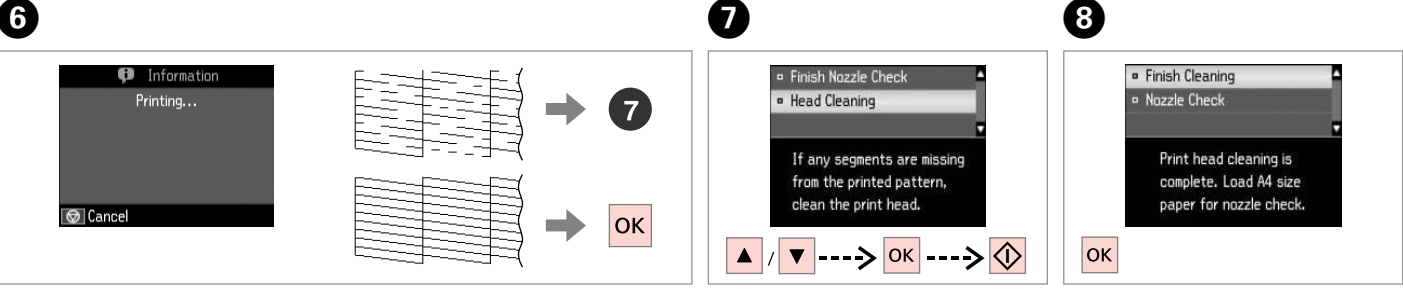

Check the pattern.

Select **Head Cleaning** and start.

Finish head cleaning.

#### Q

If quality does not improve after cleaning four times, turn off the printer for at least six hours. Then try cleaning the print head again. If quality still does not improve, contact Epson support.

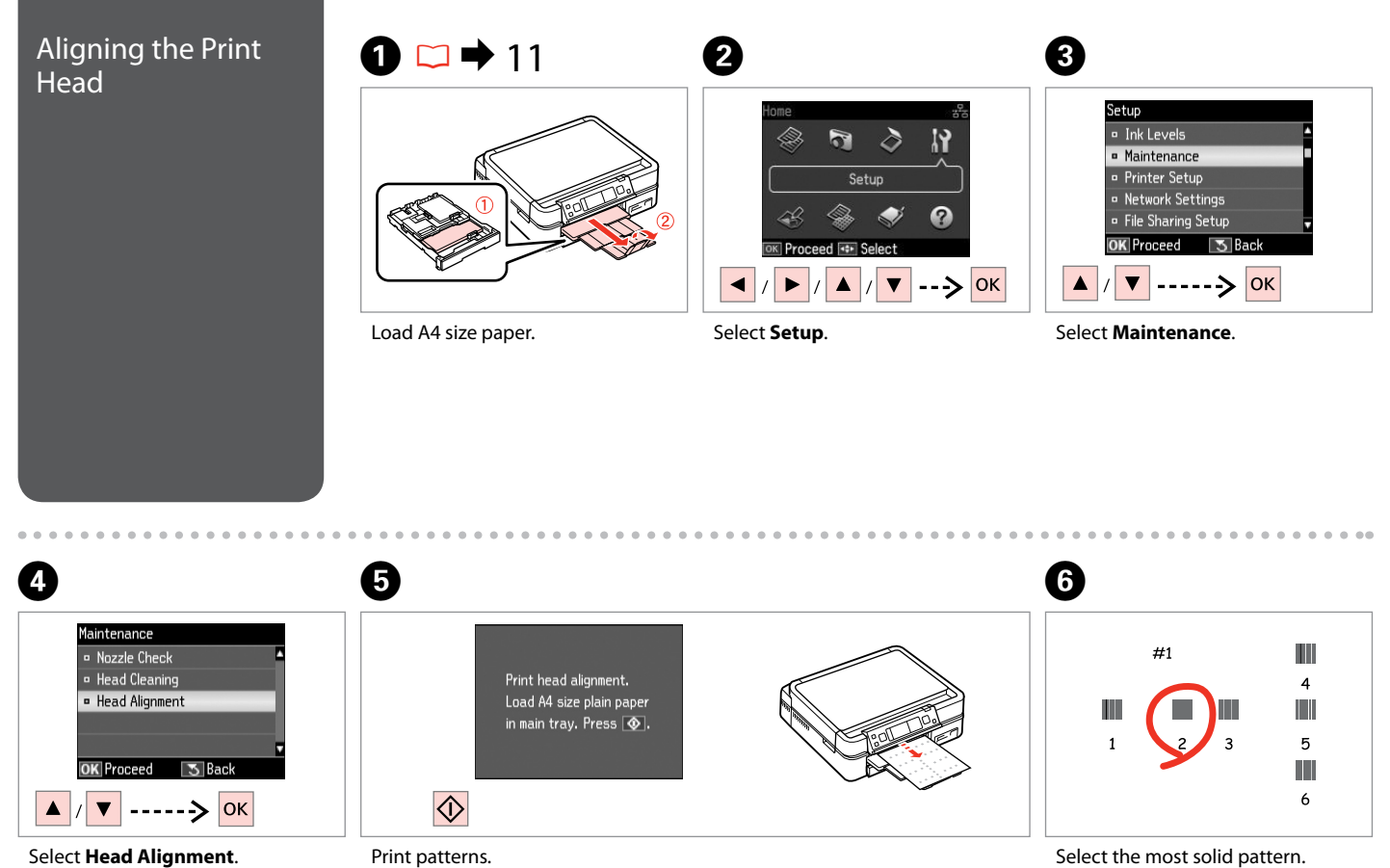

Print patterns.

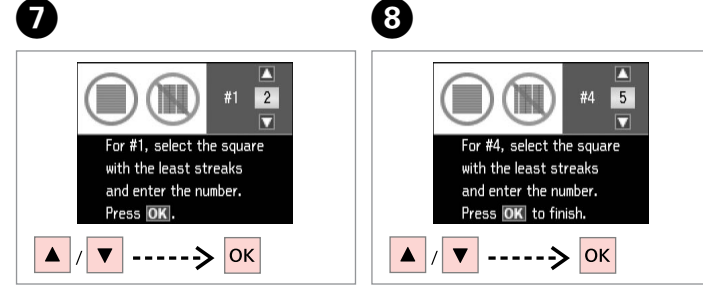

Select the pattern number.

Repeat  $\bullet$  for all patterns.

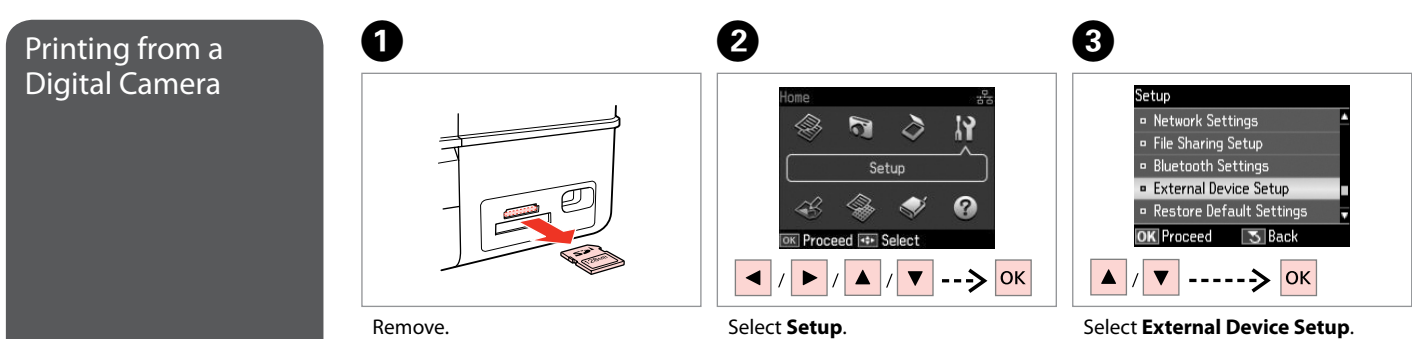

Select **Setup**.

 $0.00$ 

### $\bullet$   $\Box$   $\rightarrow$  60  $\bullet$   $\bullet$   $\bullet$   $\bullet$

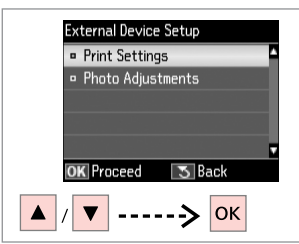

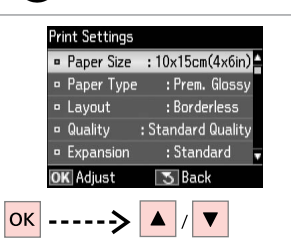

E

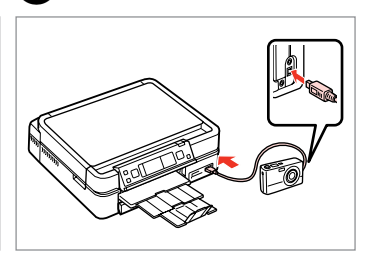

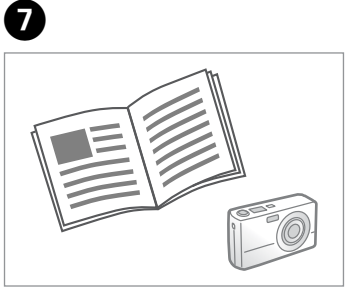

#### Select **Print Settings**.

Select appropriate print settings.

Connect and turn on the camera.

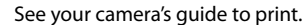

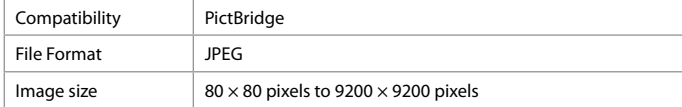

#### Q

Depending on the settings on this printer and the digital camera, some combinations of paper type, size, and layout may not be supported.

#### Q

Some of the settings on your digital camera may not be reflected in the output.

#### Setup Mode Menu List

#### Setup Mode

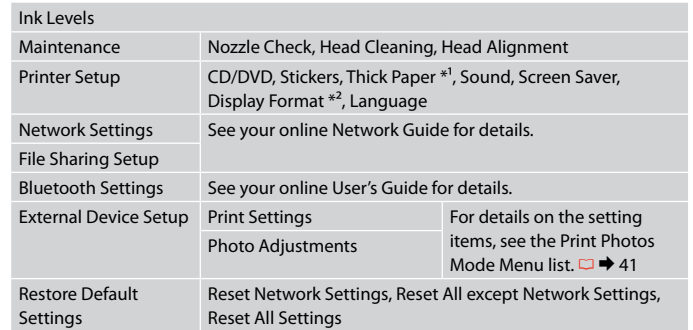

\*1 If the printout is smeared, set this function to **On**.

\*2 You can select the LCD screen display format from 1-up with Info, 1-up without Info, and View Thumbnail Images.

## **Solving Problems**

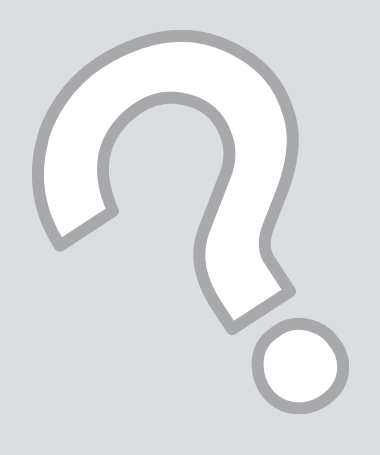

### Error Messages

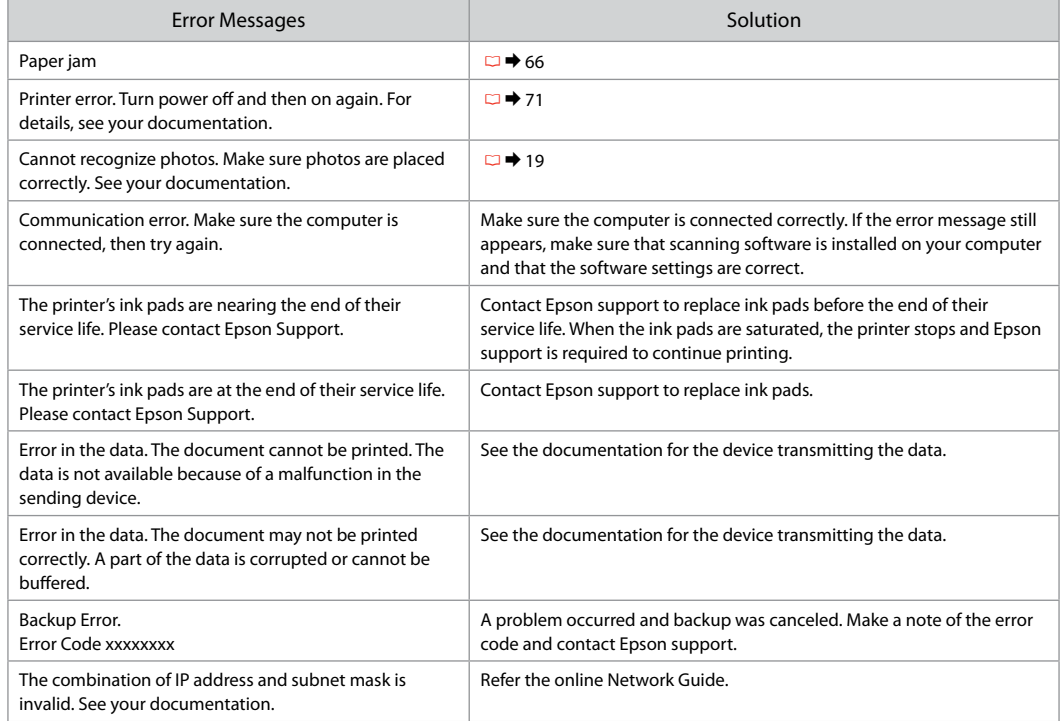

#### Replacing Ink Replacing Ink<br>Cartridges Cartes Ink Cartridge Handling Precautions

- 
- $\Box$  Never move the print head by hand.
- $\Box$  For maximum ink efficiency, only remove an ink cartridge when you are ready to replace it. Ink cartridges with low ink status may not be used when reinserted.
- $\Box$  Epson recommends the use of genuine Epson ink cartridges. Epson cannot guarantee the quality or reliability of non-genuine ink. The use of non-genuine ink may cause damage that is not covered by Epson's warranties, and under certain circumstances, may cause erratic printer behavior. Information about non-genuine ink levels may not be displayed, and use of non-genuine ink is recorded for possible use in service support. OOOOOOOO
- $\Box$  Make sure you have a new ink cartridge before you begin replacement. Once you start replacing a cartridge, you must complete all the steps in one session.
- $\square$  Leave the expended cartridge installed until you have obtained a replacement. Otherwise the ink remaining in the print head nozzles may dry out.
- D Do not open the ink cartridge package until you are ready to install it in the printer. The cartridge is vacuum packed to maintain its reliability.
- $\Box$  Other products not manufactured by Epson may cause damage that is not covered by Epson's warranties, and under certain circumstances, may cause erratic printer behavior.
- □ When an ink cartridge is expended, you cannot continue printing even if the other cartridges still contain ink.

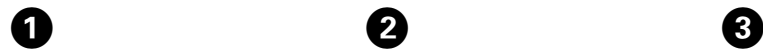

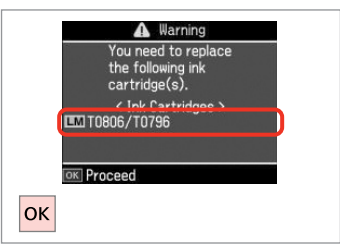

**D** Information Non-printing features are available with ink expended. **B** Replace now **B** Remind me later OK Proceed 5 Back  $|$ ok

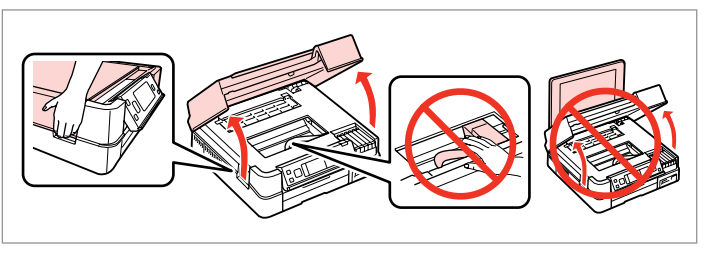

. . . . . . . . .

Check the color to replace. Select **Replace now**. Open.

Select **Replace now**.

B

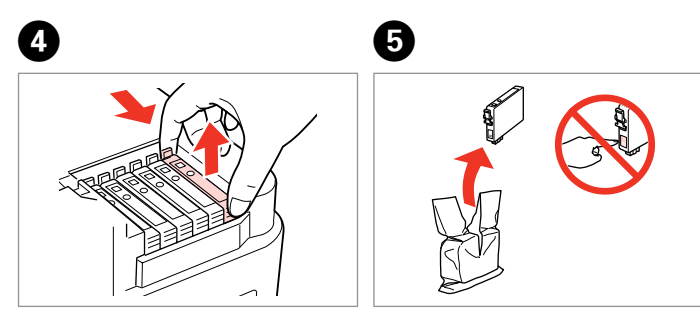

Pinch and remove. The same of the Unpack new cartridge.

### $\mathbf{q}$

Be careful not to break the hooks on the side of the ink cartridge.

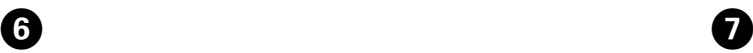

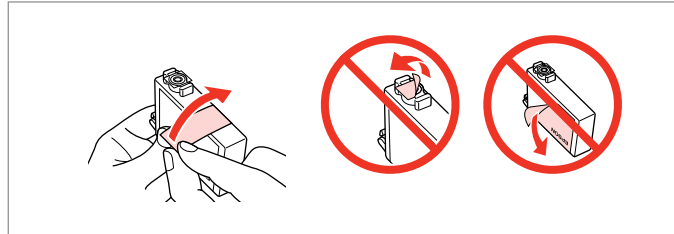

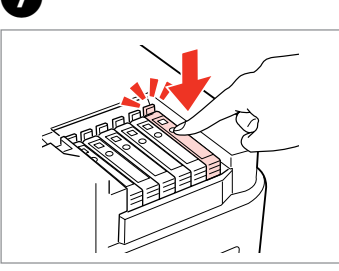

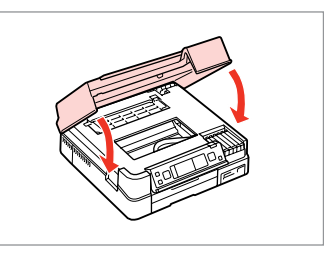

Remove the yellow tape. Insert and push.

Close. Ink charging starts.

 $\mathbf{8}$ 

#### Q

If you had to replace an ink cartridge during copying, to ensure copy quality after ink charging is finished, cancel the job that is copying and start again from placing the originals.

#### Q

To replace an ink cartridge before it is expended, follow the instructions from step  $\bigcirc$  with the printer turned on.

### Paper Jam

Never touch the buttons on the control panel while your hand is inside the printer.

Paper Jam Messages

w

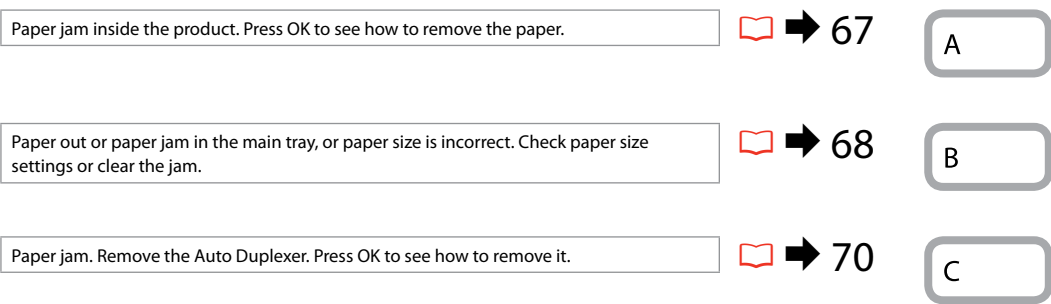

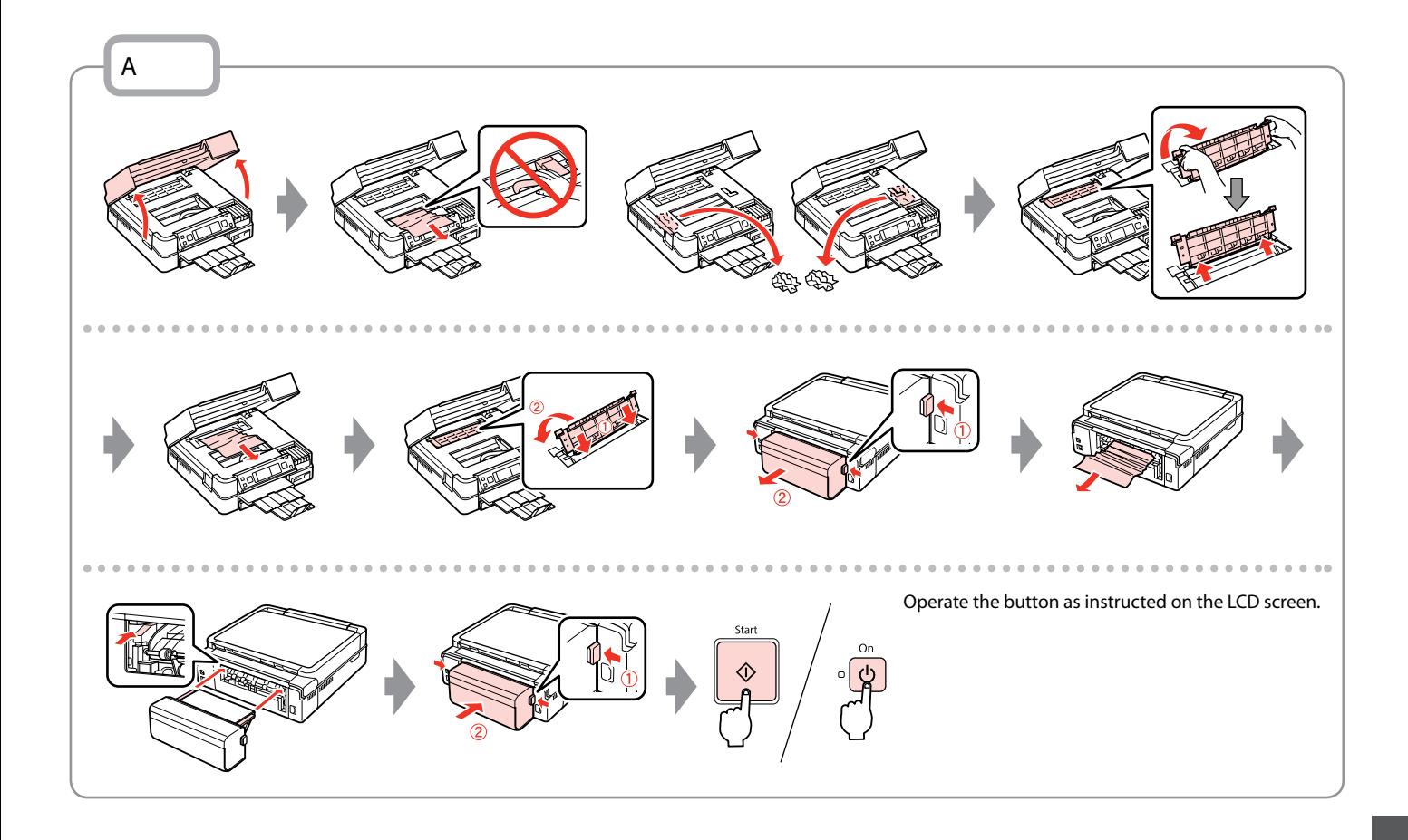

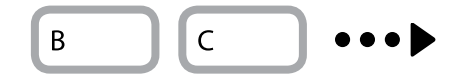

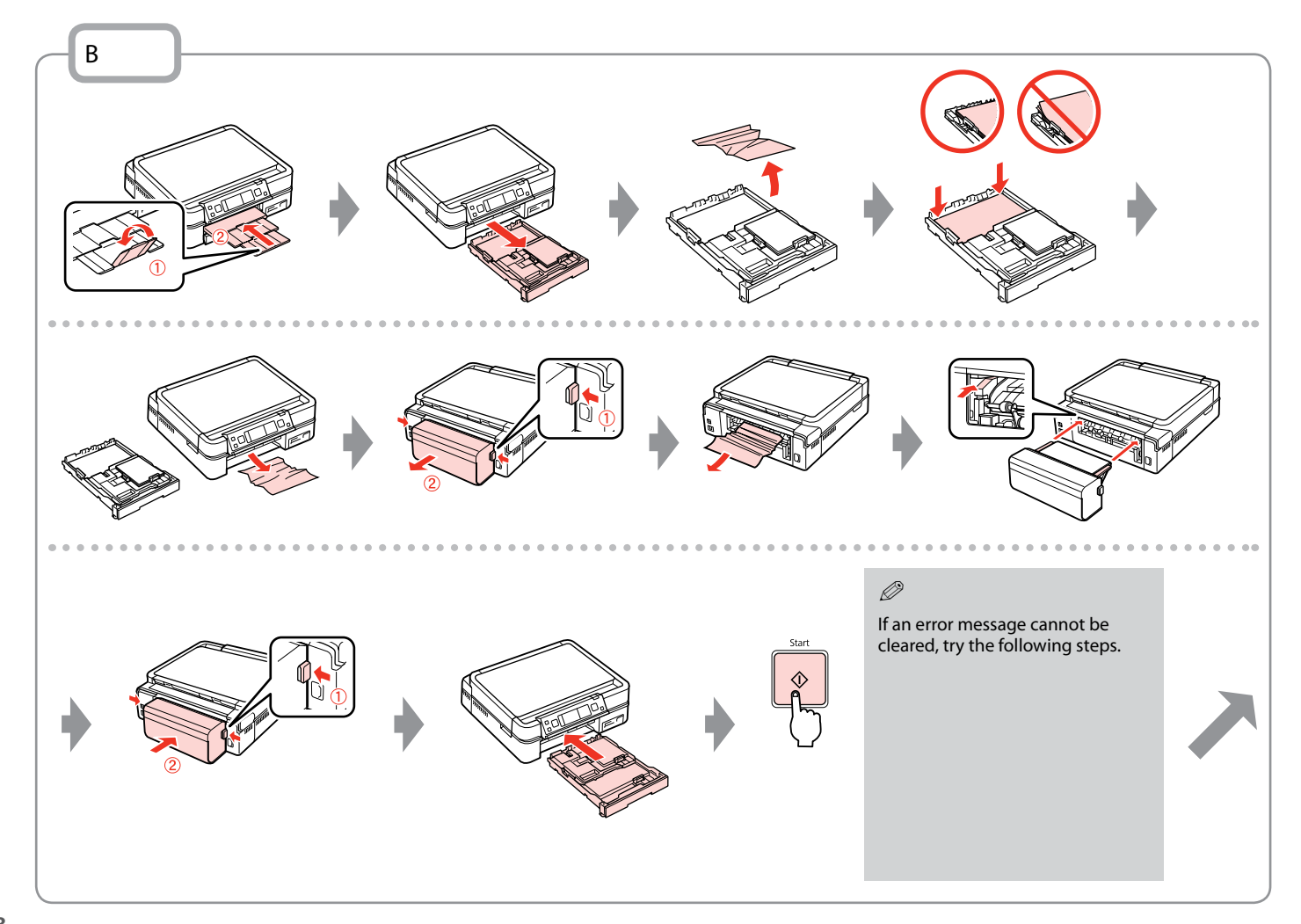

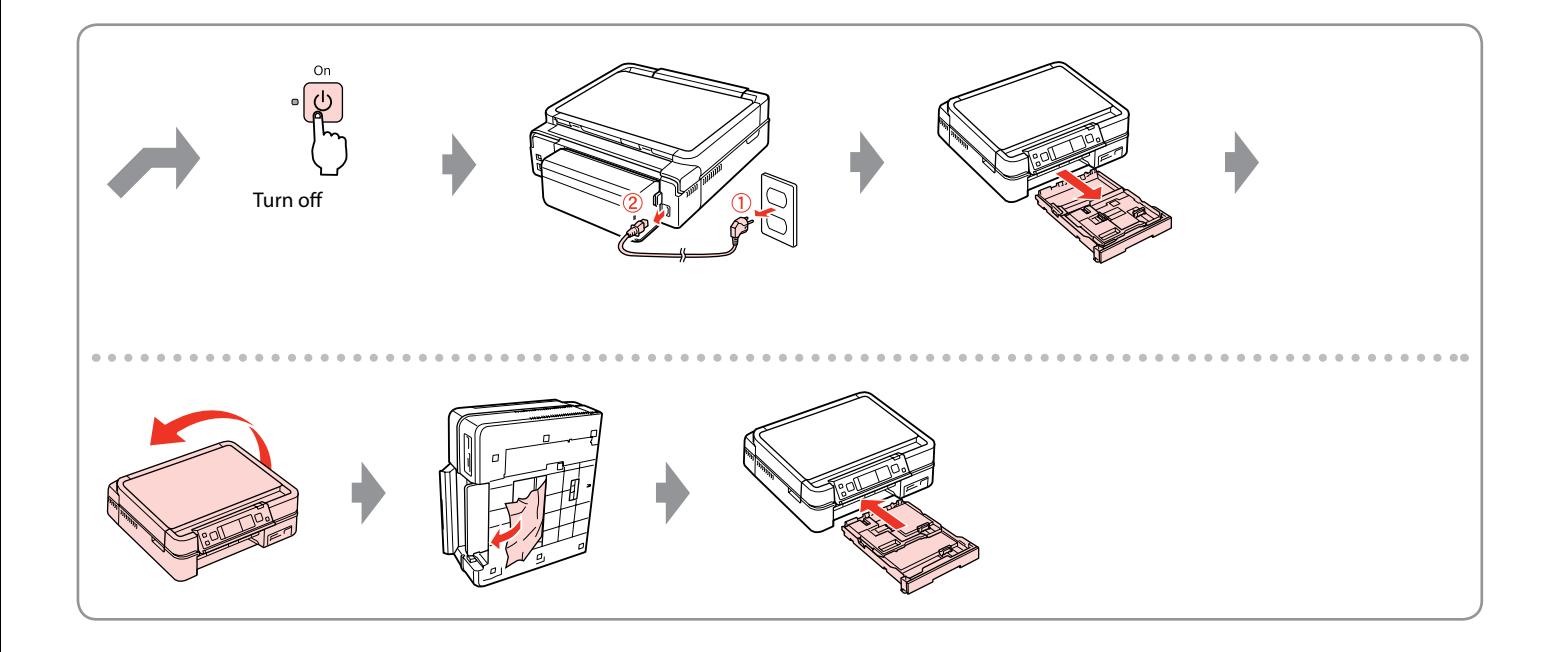

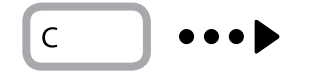

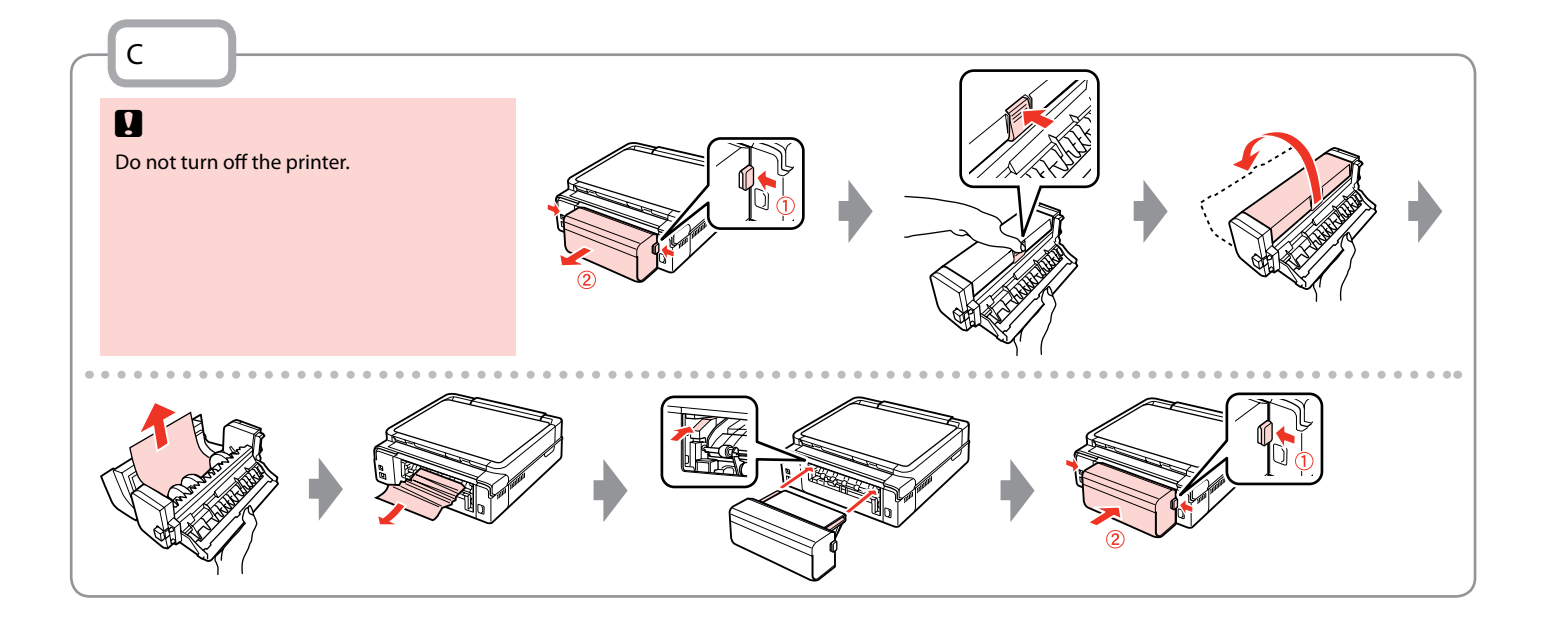

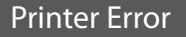

 $0.1$ 

If the protective material is in its original position, remove it and install it as shown on the right. Finally, turn the printer back on. If the error message still appears, contact Epson support.

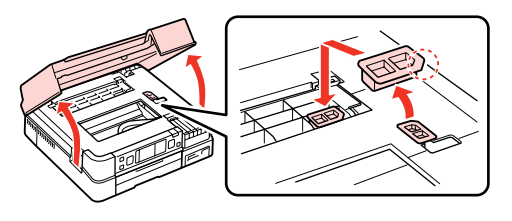

#### Print Quality/Layout Problems

Try the following solutions in order from the Top. For further information, see your online **User's Guide**.

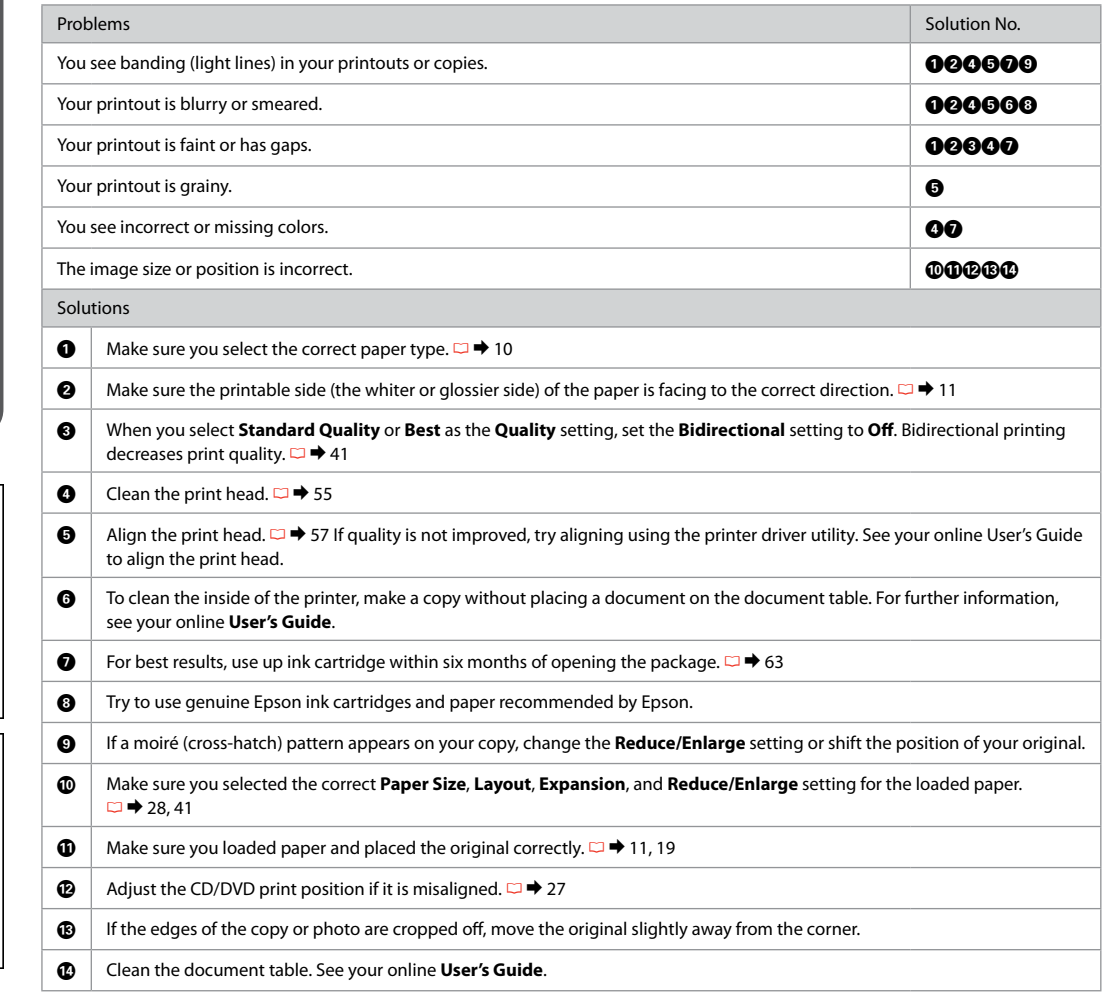

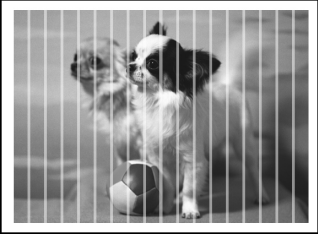

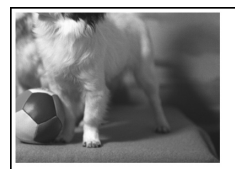
Other Problems<br>In some cases, such as when the scanner unit is left open for a certain period of time, the printer may stop printing halfway and the paper or CD/DVD may be ejected. If the scanner unit is open, close it. The printer may resume printing, but if it does not, try printing again.

## Contacting Epson Support

If you cannot solve the problem using the troubleshooting information, contact Epson support services for assistance. You can get the contact information for Epson support for your area in your online User's Guide or warranty card. If it is not listed there, contact the dealer where you purchased your product.

## Index

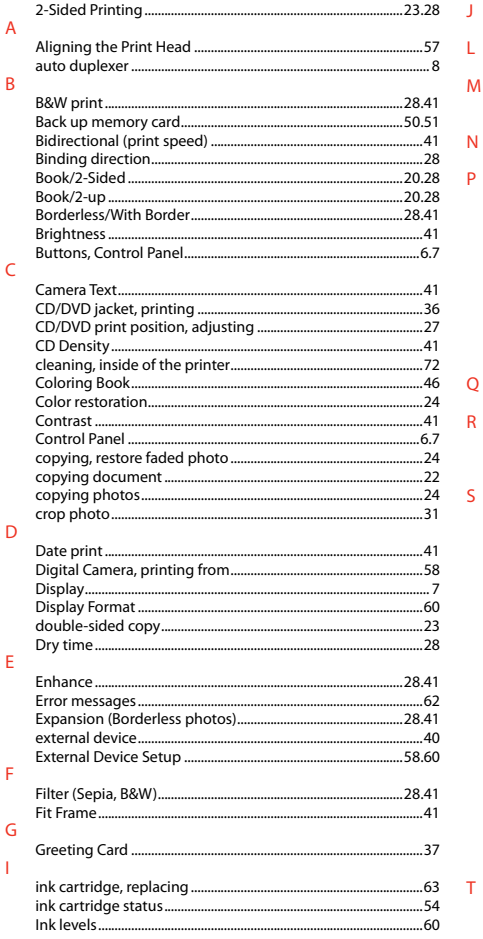

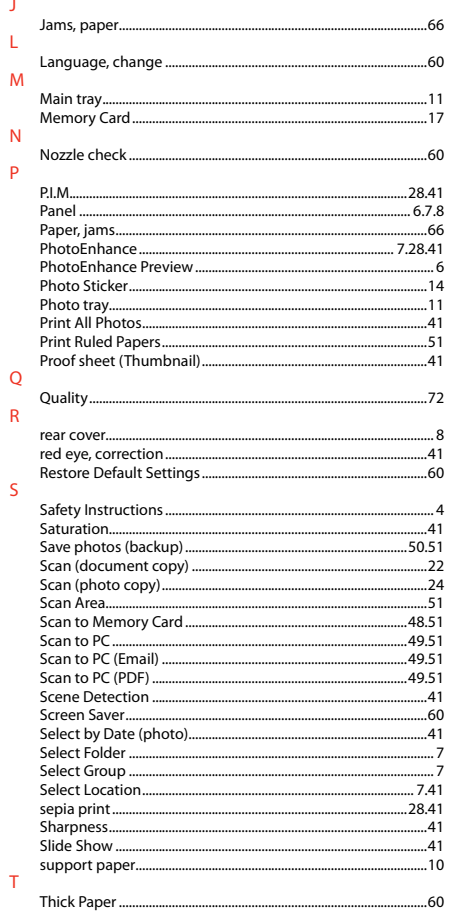

J.  $\mathsf L$ 

 $\overline{N}$  $\overline{P}$ 

 $\overline{R}$ 

 $\mathsf{s}$ 

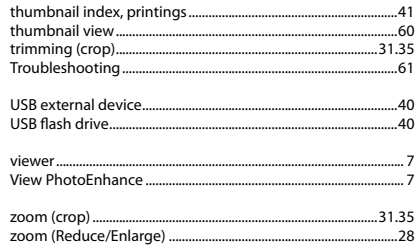

 $\overline{\mathsf{U}}$ 

 $\vee$ 

 $\mathsf{Z}$ 

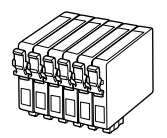

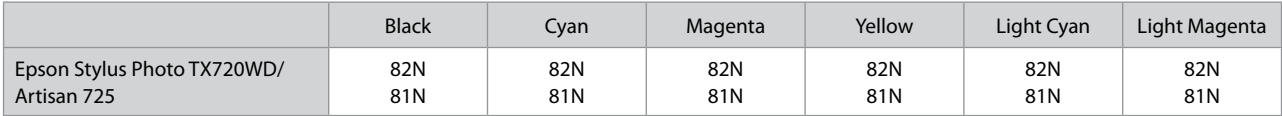

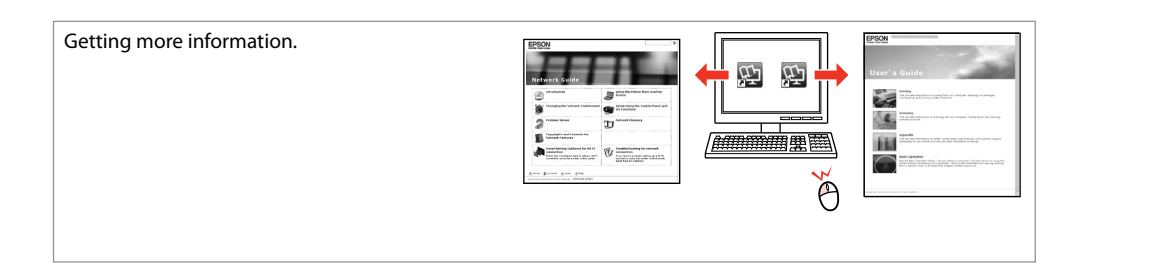

Copyright © 2010 Seiko Epson Corporation. All rights reserved. Printed in XXXXXX

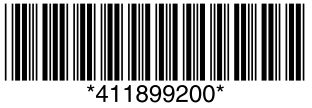